# **Y3 Používateľská príručka**

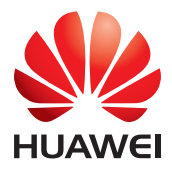

### **Obsah**

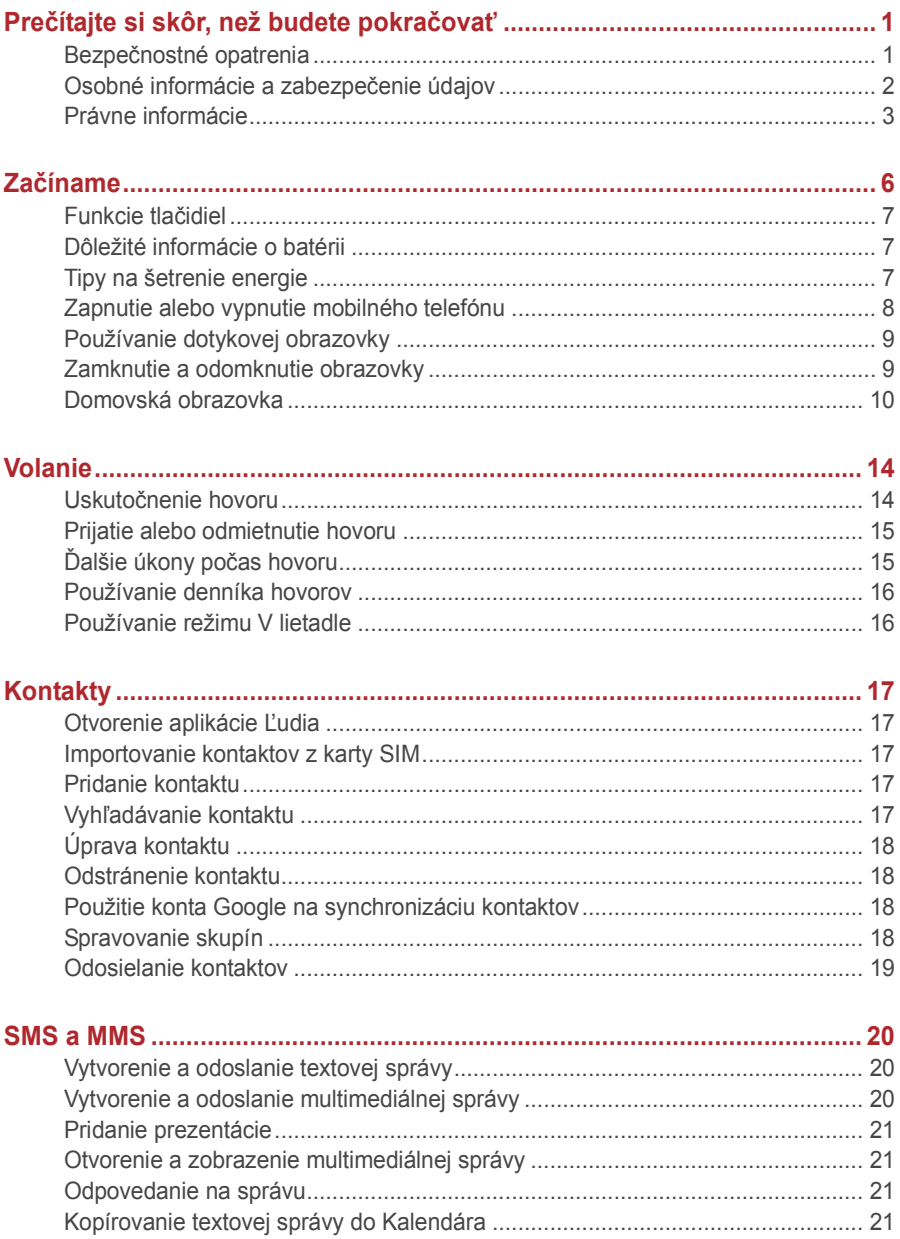

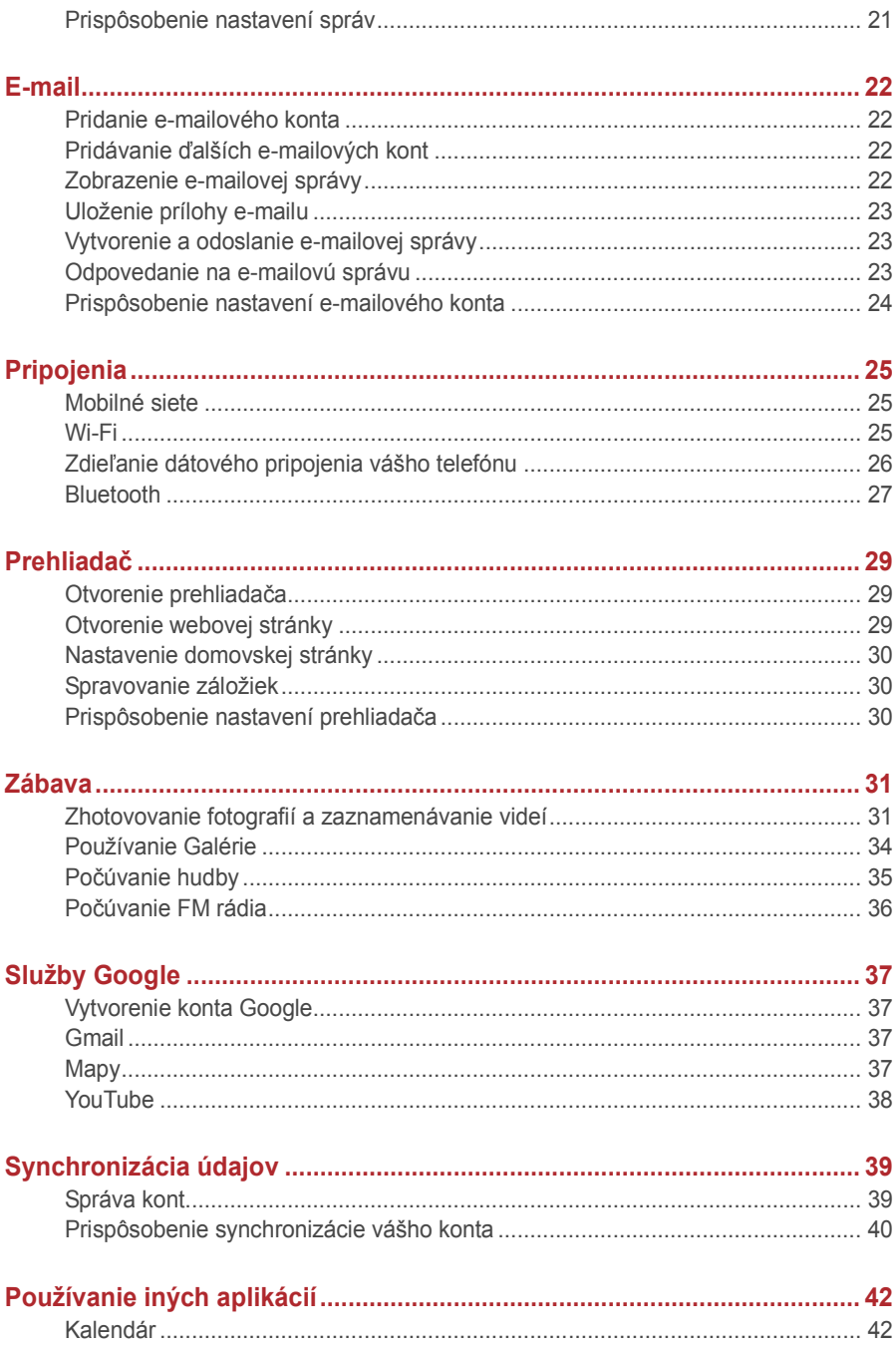

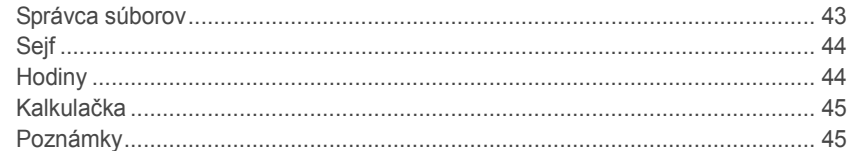

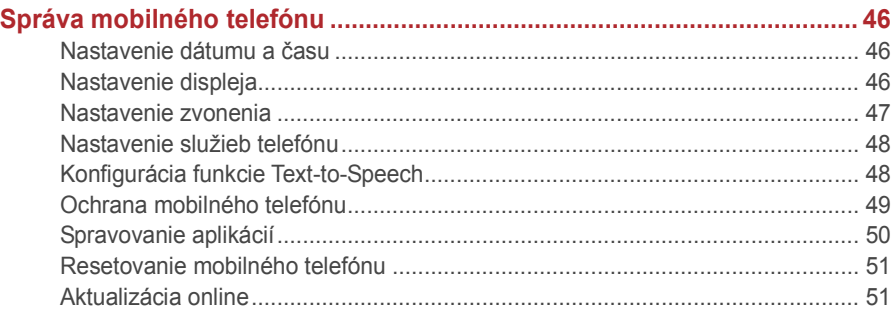

# <span id="page-4-0"></span>**Prečítajte si skôr, než budete pokračovať**

### <span id="page-4-1"></span>**Bezpečnostné opatrenia**

Prečítajte si pozorne bezpečnostné opatrenia, aby ste vedeli, ako správne používať svoj mobilný telefón.

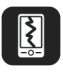

Zabráňte nárazom mobilného telefónu, nehádžte ho, ani ho neprepichujte. Zabráňte padnutiu, stláčaniu a ohýbaniu mobilného telefónu.

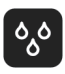

Nepoužívajte mobilný telefón vo vlhkom prostredí, ako je kúpeľňa. Zabráňte, aby váš telefón nasiakol tekutinou, ani ho neumývajte.

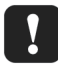

Nezapínajte mobilný telefón na miestach so zákazom používania telefónov alebo v prípade, ak môže telefón spôsobiť rušenie či nebezpečenstvo.

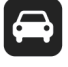

Nepoužívajte mobilný telefón počas šoférovania.

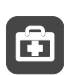

Dodržiavajte všetky predpisy a nariadenia v nemocniciach a strediskách zdravotnej starostlivosti. Vypnite mobilný telefón v blízkosti lekárskych prístrojov.

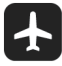

Vypnite mobilný telefón v lietadle. Telefón môže spôsobiť rušenie riadiaceho zariadenia lietadla.

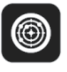

Vypnite mobilný telefón v blízkosti vysoko presných elektronických zariadení. Telefón môže ovplyvniť výkon týchto zariadení.

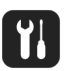

Nepokúšajte sa mobilný telefón ani jeho príslušenstvo rozoberať. Servis a opravu telefónu môže vykonávať len kvalifikovaný personál.

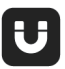

Neumiestňujte mobilný telefón ani jeho príslušenstvo do nádob so silným elektromagnetickým poľom.

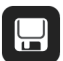

Neumiestňujte magnetické pamäťové médiá do blízkosti mobilného telefónu. Žiarenie z telefónu môže vymazať informácie, ktoré sú na nich uložené.

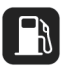

Neumiestňujte mobilný telefón na miesta s vysokou teplotou ani ho nepoužívajte na miestach s horľavým plynom, ako sú benzínové stanice.

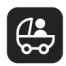

Uchovávajte telefón a jeho príslušenstvo mimo dosahu detí. Neumožňujte deťom používať mobilný telefón bez dozoru.

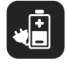

Používajte len schválené batérie a nabíjačky, aby ste zabránili nebezpečenstvu výbuchu.

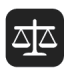

Dodržiavajte všetky zákony alebo nariadenia týkajúce sa používania bezdrôtových zariadení. Pri používaní bezdrôtového zariadenia rešpektujte súkromie a zákonné práva iných osôb.

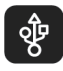

Prísne dodržiavajte príslušné pokyny tejto príručky týkajúce sa používania USB kábla. V opačnom prípade môže dôjsť k poškodeniu mobilného telefónu alebo počítača.

### <span id="page-5-0"></span>**Osobné informácie a zabezpečenie údajov**

Používanie niektorých funkcií alebo aplikácií tretích strán na vašom zariadení môže mať za následok stratu vašich osobných informácií a údajov alebo ich sprístupnenie pre iných. Na ochranu osobných a dôverných informácií odporúčame vykonať niekoľko opatrení.

- Aby ste predišli nepovolenému použitiu, uchovávajte zariadenie na bezpečnom mieste.
- Uzamknite obrazovku zariadenia a vytvorte si heslo alebo vzor na odomknutie obrazovky.
- Pravidelne si zálohujte osobné informácie uložené na karte SIM/UIM, pamäťovej karte alebo v pamäti vášho telefónu. Ak zariadenie vymeníte za iné, uistite sa, že všetky osobné informácie zo starého zariadenie sú presunuté alebo vymazané.
- Ak sa pri prijímaní správ alebo e-mailov od cudzích osôb obávate vírusov, môžete ich vymazať bez otvorenia.
- Ak používate zariadenie na surfovanie po internete, vyhnite sa webovým stránkam, ktoré môžu predstavovať riziko pre zabezpečenie, aby ste zabránili krádeži vašich osobných informácií.
- Ak používate služby, ako napr. Wi-Fi tether alebo Bluetooth, nastavte si heslo pre tieto služby, aby ste predišli nepovolenému prístupu. Ak tieto služby nepoužívate, vypnite ich.
- Nainštalujte a aktualizujte zabezpečovací softvér zariadenia a pravidelne vykonávajte vyhľadávanie vírusov.
- Uistite sa, že aplikácie tretích strán získavate z legitímneho zdroja. Na stiahnutých aplikáciách tretích strán by malo byť vykonané vyhľadávanie vírusov.
- Nainštalujte zabezpečovací softvér alebo opravy vydané spoločnosťou Huawei, alebo poskytovateľmi aplikácií tretích strán.
- Niektoré aplikácie požadujú a prenášajú informácie o lokalite. V dôsledku toho môže tretia strana zdielať vaše informácie o lokalite.
- Vaše zariadenie môže poskytovať informácie o detekcii a diagnostike poskytovateľom aplikácií tretích strán. Dodávatelia tretích strán používajú tieto informácie na zlepšovanie ich produktov a služieb.
- Ak máte obavy o zabezpečenie vašich osobných informácií a údajov, kontaktujte mobile@huawei.com.

### <span id="page-6-0"></span>**Právne informácie**

#### **Copyright © Huawei Technologies Co., Ltd. 2015 Všetky práva vyhradené.**

Žiadna časť tejto príručky sa nesmie reprodukovať ani prenášať v žiadnej forme ani žiadnym spôsobom bez predchádzajúceho písomného súhlasu spoločnosti Huawei Technologies Co., Ltd. a jej pobočiek ("Huawei").

Produkt opísaný v tejto príručke môže obsahovať softvér chránený autorskými zákonmi patriaci spoločnosti Huawei a poskytovateľom licencie. Zákazníci nesmú žiadnym spôsobom reprodukovať, distribuovať, spätne kompilovať ani prekladať, dešifrovať, extrahovať, spätne dekódovať, prenajímať, zadávať ani poskytovať licenciu na menovaný softvér, pokiaľ nie sú tieto obmedzenia zakázané príslušnými zákonmi alebo sú tieto činnosti povolené príslušnými držiteľmi autorských práv.

#### **Ochranné známky a povolenia**

**ND** HUAWEI, HUAWEI a SIZ sú ochranné známky alebo registrované ochranné známky spoločnosti Huawei Technologies Co., Ltd.

Android™ je ochranná známka spoločnosti Google Inc.

Slovné značky a logá *Bluetooth*® sú registrované ochranné známky spoločnosti *Bluetooth SIG, Inc.* a akékoľvek ich použitie spoločnosťou Huawei Technologies Co., Ltd. je v rámci licencie.

Ostatné ochranné známky a názvy výrobkov, služieb a spoločností sú vlastníctvom príslušných vlastníkov.

#### **Oznámenie**

Niektoré z tu opísaných funkcií produktu a jeho príslušenstva sú závislé na nainštalovanom softvéri, kapacitách a nastaveniach miestnej siete, a nemusia byť aktivované alebo môžu byť obmedzené miestnymi prevádzkovateľmi siete alebo poskytovateľmi sieťových služieb.

Tu uvedené opisy teda nemusia presne zodpovedať výrobku alebo jeho príslušenstvu, ktoré ste si zakúpili.

Spoločnosť Huawei si vyhradzuje právo bez oznámenia alebo záväzku zmeniť alebo upraviť akúkoľvek informáciu alebo technický údaj.

#### **Vyhlásenie k softvéru tretej strany**

Spoločnosť Huawei nie je majiteľom duševného vlastníctva, ktoré sa vzťahuje na softvér tretej strany a aplikácií dodaných s týmto produktom. Preto spoločnosť Huawei neposkytuje žiadne zo záruk na daný softvér tretej strany a aplikácie. Spoločnosť Huawei tiež neposkytuje podporu pre zákazníkov používajúcich daný softvér tretej strany a aplikácie ani nie je zodpovedná za funkcie a výkon daného softvéru tretej strany a aplikácií.

Softvér tretej strany a služby aplikácií môžu byť kedykoľvek prerušené alebo ukončené a spoločnosť Huawei nezaručuje dostupnosť žiadneho obsahu ani služby. Poskytovatelia služieb tretej strany poskytujú obsah a služby cez sieť alebo nástroje na prenos údajov, ktoré nespadajú pod kontrolu spoločnosti Huawei V najväčšom možnom zákonnom rozsahu je jasne stanovené, že spoločnosť Huawei nepodlieha kompenzáciám ani nie je zodpovedná za služby poskytované poskytovateľmi služieb tretej strany a za prerušenie alebo ukončenie obsahov alebo služieb tretej strany.

Spoločnosť Huawei nie je v žiadnom prípade zodpovedná za zákonnosť, kvalitu ani za žiadne iné hľadiská vzťahujúce sa k žiadnemu softvéru nainštalovanému na tomto produkte ani za žiadne odovzdané alebo prevzaté diela tretej strany v akejkoľvek forme, okrem iného texty, obrázky, videá alebo softvér atď. Všetky riziká a všetky následky vrátane nekompatibility medzi softvérom a týmto produktom, ktoré vyplývajú z inštalácie softvéru alebo odovzdávania či preberania diel tretej strany, nesú zákazníci. Tento produkt je založený na platforme Android™ s otvoreným zdrojovým kódom. Spoločnosť Huawei urobila v platforme nevyhnutné zmeny. Preto tento produkt nemusí podporovať všetky funkcie, ktoré sú podporované štandardnou platformou Android, prípadne môže byť nekompatibilný so softvérom tretej strany. Spoločnosť Huawei

4

neposkytuje žiadnu záruku v spojitosti s ľubovoľnou takouto kompatibilitou a výslovne si vyhradzuje právo zbaviť sa zodpovednosti v spojitosti s týmito záležitosťami.

#### **ZRIEKNUTIE**

VŠETOK OBSAH TEJTO PRÍRUČKY SA POSKYTUJE "TAK AKO JE". OKREM PRÍPADU, ŽE TO VYŽADUJÚ PLATNÉ ZÁKONY, SA NEPOSKYTUJÚ ZÁRUKY ŽIADNEHO DRUHU, VÝSLOVNÉ ANI PREDPOKLADANÉ, VRÁTANE (ALE NIE VÝLUČNE) PREDPOKLADANÝCH ZÁRUK PREDAJNOSTI A VHODNOSTI NA KONKRÉTNY ÚČEL A VZŤAHUJÚCE SA NA PRESNOSŤ, HODNOVERNOSŤ ALEBO OBSAH TEJTO PRÍRUČKY.

V MAXIMÁLNOM ROZSAHU POVOLENOM PLATNÝMI ZÁKONMI NIE JE SPOLOČNOS Ť HUAWEI ZODPOVEDNÁ ZA ŽIADNE ZVLÁŠTNE, NÁHODNÉ, NEPRIAME ANI NÁSLEDNÉ ŠKODY, STRATY ZISKU, PREDAJA, POISTENIA, ÚDAJOV, POVESTI ALEBO OČAKÁVANÝCH ÚSPOR BEZ OHĽADU NA TO, ČI SÚ TAKÉTO ŠKODY PREDVÍDATEĽNÉ ALEBO NIE.

MAXIMÁLNA ZODPOVEDNOSŤ (TOTO OBMEDZENIE SA NEVZŤAHUJE NA ZODPOVEDNOSŤ ZA ZRANENIE, PRETOŽE TAKÉTO OBMEDZENIE JE V ZÁKONNOM ROZSAHU ZAKÁZANÉ) SPOLOČNOSTI HUAWEI VYPLÝVAJÚCA Z POUŽÍVANIA PRODUKTU OPÍSANÉHO V TEJTO PRÍRUČKE JE OBMEDZENÁ ČIASTKOU, KTORÚ ZAPLATILI ZÁKAZNÍCI PRI KÚPE TOHTO PRODUKTU.

#### **Predpisy týkajúce sa importu a exportu**

Zákazníci musia dodržiavať všetky platné zákony a predpisy týkajúce sa exportu alebo importu a sú zodpovední za získanie všetkých nevyhnutných vládnych povolení a licencií pre export, spätný export alebo import produktu opísaného v tejto príručke, zahŕňajúc softvér a technické údaje tu spomenuté.

#### **Zásady ochrany súkromia**

Informácie o tom, ako chránime vaše osobné údaje, nájdete v zásadách ochrany súkromia na našich webových stránkach.

[http://consumer.huawei.com/privacy](http://consumer.huawei.com/privacy-policy)-policy

## <span id="page-9-0"></span>**Začíname**

 $\bullet$ 

Všetky obrázky v tejto príručke sú len pre vašu referenciu. Skutočné funkcie zobrazovania vášho telefónu môžu byť odlišné od tých, ktoré sú uvedené v tejto príručke, a to v závislosti od verzie softvéru.

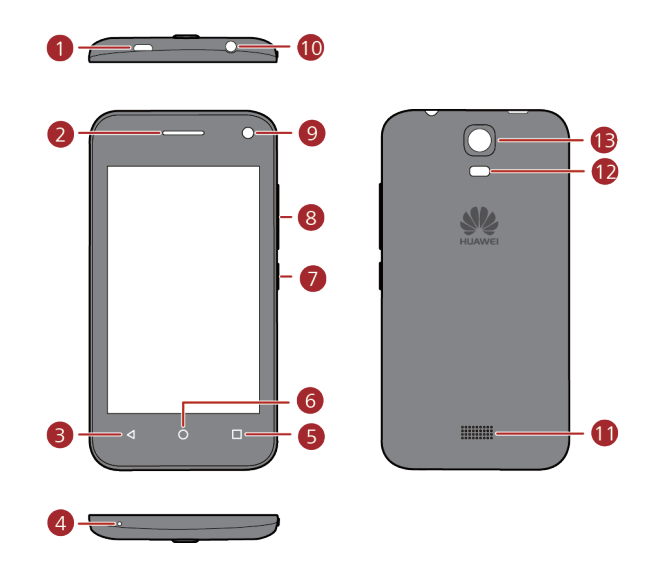

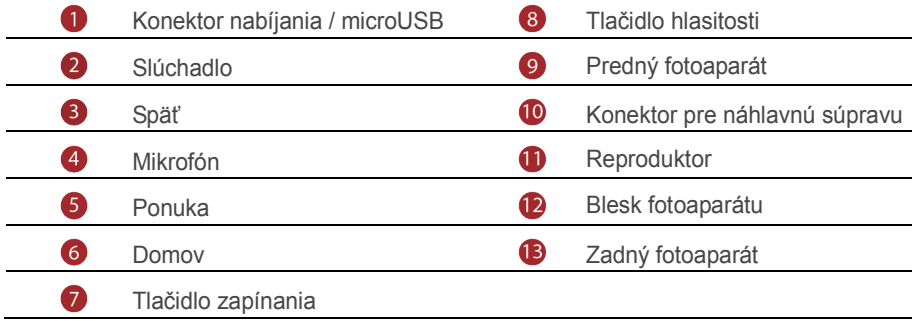

### <span id="page-10-0"></span>**Funkcie tlačidiel**

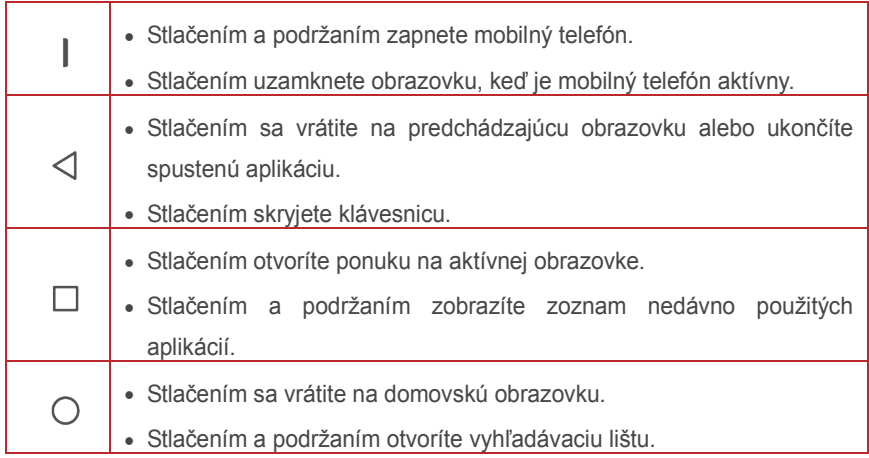

### <span id="page-10-1"></span>**Dôležité informácie o batérii**

- Ak sa batéria dlho nepoužívala, mobilný telefón sa nemusí dať zapnúť bezprostredne po spustení nabíjania batérie. Nechajte batériu nabíjať niekoľko minút pri vypnutom telefóne pred pokusom o jeho zapnutie.
- Počas starnutia batérie sa jej výkon znižuje, a to konkrétne v tom, že už nedokáže uchovať svoje nabitie tak, ako keď bola nová. Keď sa výdrž batérie badateľne skráti oproti bežnému stavu po správnom nabití, vymeňte batériu za novú rovnakého typu.
- Používanie dátových služieb zvyšuje spotrebu energie telefónu a tým skracuje dĺžku času používania telefónu medzi nabitiami batérie.
- Čas potrebný na úplné nabitie batérie závisí od teploty okolia a veku batérie.
- Keď batéria takmer vybitá, telefón vás o tom upozorní a zobrazí hlásenie. Keď je batéria takmer úplne vybitá, telefón sa automaticky vypne.

### <span id="page-10-2"></span>**Tipy na šetrenie energie**

Dĺžka nabitia batérie závisí od siete, ku ktorej sa pripojíte, a od spôsobu používania mobilného telefónu.

Skúste nasledovné na ušetrenie energie batérie:

Keď sa mobilný telefón nepoužíva, vypnite podsvietenie obrazovky.

- Skráťte čas potrebný na vypnutie podsvietenia obrazovky, keď je telefón nečinný.
- Znížte jas obrazovky.
- Vypnite funkciu Bluetooth, keď ju nepoužívate. Možnosť nájdenia vášho telefónu inými zariadeniami s funkciou Bluetooth aktivujte len vtedy, keď potrebujete zriadiť pripojenie prostredníctvom funkcie Bluetooth.
- Vypnite funkciu Wi-Fi, keď ju nepoužívate.
- Vypnite lokalizačnú službu Google, keď ju nepoužívate.
- Znížte hlasitosť.
- Zatvorte programy so spotrebou energie, keď ich nepotrebujete.
- <span id="page-11-0"></span>Vypnite dátovú službu.

### **Zapnutie alebo vypnutie mobilného telefónu**

#### **Zapnutie mobilného telefónu**

Podržte stlačené (Tlačidlo napájania). Po prvom zapnutí telefónu sa zobrazí výzva na jeho nastavenie.

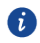

Ak je na vašom mobilnom telefóne aktivovaná ochrana pomocou osobného identifikačného čísla (PIN), pred použitím mobilného telefónu musíte zadať svoj kód PIN.

#### **Nastavenie mobilného telefónu**

Po prvom zapnutí mobilného telefónu sa zobrazí sprievodca nastavením, ktorý vám pomôže nastaviť telefón.

Pomocník nastaveniami vám pomôže uskutočniť niektoré z úvodných rozhodnutí, ktoré sa týkajú spôsobu, akým chcete mobilný telefón používať.

#### **Vypnutie mobilného telefónu**

- 1. Podržaním stlačeného  $\Box$  (Tlačidlo napájania) otvorte ponuku možností telefónu.
- 2. Klepnite na **Vypnúť**.
- 3. Klepnite na **OK**.

#### **Reštartovanie mobilného telefónu**

1. Podržaním stlačeného  $\quad \parallel \quad$  (Tlačidlo napájania) otvorte ponuku možností telefónu.

- 2. Klepnite na **Reštartovať**.
- <span id="page-12-0"></span>3. Klepnite na **OK**.

### **Používanie dotykovej obrazovky**

#### **Úkony dotykovej obrazovky**

- **Stlačenie**: Klepnutím prstom na obrazovku zvolíte položku, potvrdíte voľbu alebo spustíte aplikáciu.
- **Stlačenie a podržanie**: Stlačte položku prstom a neuvoľňujte ju dovtedy, kým mobilný telefón nezareaguje. Napríklad, ak chcete otvoriť ponuku možností pre aktívnu obrazovku, podržte stlačenú obrazovku dovtedy, kým sa nezobrazí ponuka.
- **Rýchle potiahnutie**: Potiahnite prst buď vo vertikálnom alebo horizontálnom smere po obrazovke.
- **Potiahnutie**: Podržte stlačenú položku prstom. Ak chcete posunúť položku, pretiahnite ju do ľubovoľnej časti obrazovky. Pretiahnutím ikony ju posuniete alebo odstránite.

#### **Otočenie obrazovky mobilného telefónu**

Orientácia väčšiny obrazoviek sa pri otočení telefónu do strán zmení na zobrazenie na šírku alebo na výšku. Na domovskej obrazovke stlačením > **Všetko** > **Zobrazenie** > **Automatické otočenie obrazovky** deaktivujete túto funkciu.

### <span id="page-12-1"></span>**Zamknutie a odomknutie obrazovky**

#### **Uzamknutie obrazovky**

- Keď je telefón zapnutý, stlačením  $\parallel$  (Tlačidlo napájania) uzamknete obrazovku. Aj keď je obrazovka uzamknutá, naďalej môžete prijímať správy a hovory.
- Ak je telefón istý čas nečinný, obrazovka sa automaticky uzamkne.

#### **Odomknutie obrazovky**

- 1. Stlačením  $\mathbb I$  (Tlačidlo napájania) uvediete obrazovku do prevádzkového stavu.
- 2. Posuňte prstom a odomknite obrazovku.

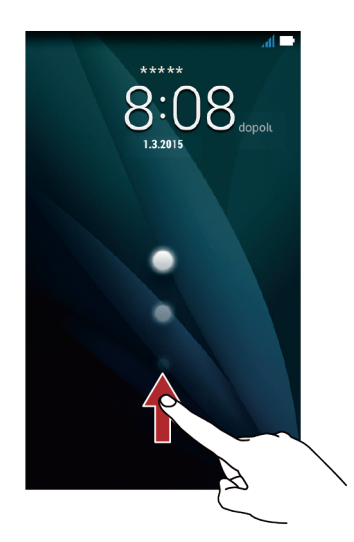

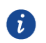

Ak ste nastavili vzor odomknutia obrazovky, zobrazí sa výzva na nakreslenie vzoru na obrazovke, ktorá sa tak odomkne.

### <span id="page-13-0"></span>**Domovská obrazovka**

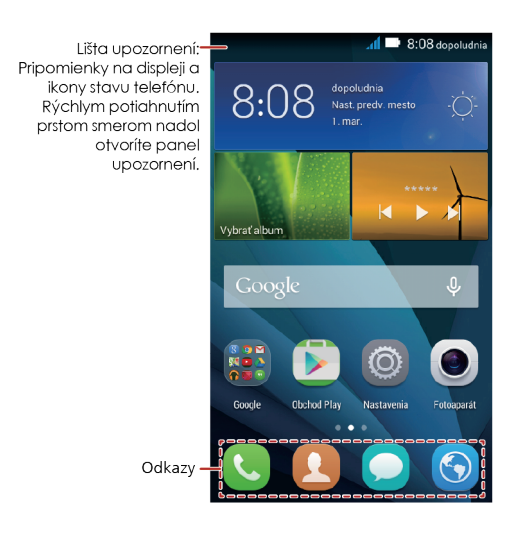

Stlačte a podržte odkaz dovtedy, kým sa nezväčší veľkosť danej položky; potom ju môžete pretiahnuť na požadované miesto alebo posunúť do  $\overline{\mathbb{I}\mathbb{I}}$  Ikonu môžete pretiahnuť aj z inej oblasti obrazovky na miesto odkazu.

#### **Ikony upozornenia a stavu**

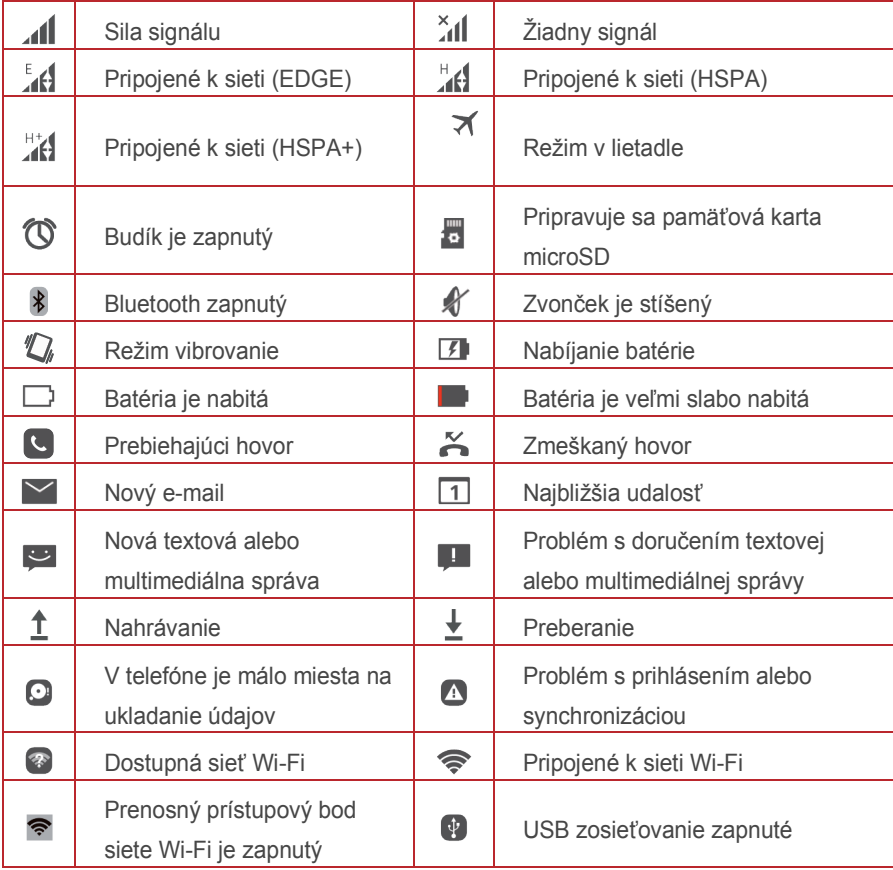

#### **Panel upozornení**

Mobilný telefón vás upozorní na prijatie novej správy alebo pripravovanú udalosť. Panel upozornení vás tiež informuje o budíkoch a nastaveniach. Po otvorení panela upozornení sa zobrazí váš sieťový operátor alebo správa, pripomienka či upozornenie na udalosť. **Otvorenie panela upozornení**

- 1. Keď sa zobrazí nová ikona upozornenia na lište upozornenia, umiestnite prst na lištu upozornenia a rýchlym potiahnutím nadol otvorte panel upozornenia.
- 2. Na tomto paneli môžete:
- Stlačením upozornenia otvoriť súvisiacu aplikáciu.
- $\bullet$  Stlačením  $\quad \ \ \oplus$  vymazať všetky upozornenia.

#### **Zatvorenie panela upozornení**

Umiestnite prst na spodnú časť panela a potom ho zatvorte rýchlym potiahnutím nahor.

#### **Zobrazenie ostatných súčastí domovskej obrazovky**

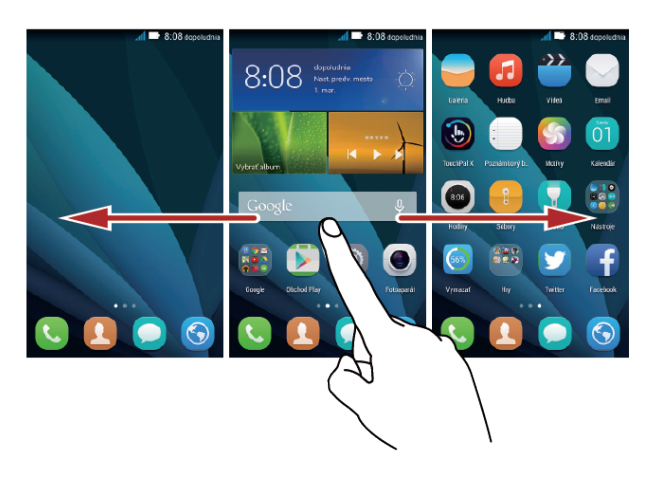

Vykonajte rýchly ťah prstom vľavo alebo vpravo naprieč domovskou obrazovkou.

#### **Snímka obrazovky**

Chcete zdieľať zaujímavú scénu z filmu alebo ukázať svoje nové vysoké skóre v hre? Nasnímajte obrazovku a podeľte sa so snímkou.

Súčasným stlačením tlačidiel napájania a zníženia hlasitosti nasnímate obrazovku. Potom otvorte panel upozornení a stlačením  $\leq$ zdieľajte snímku obrazovky. V rámci predvoľby sa snímky obrazovky ukladajú do priečinka **Snímky** v položke **Galéria**.

#### **Prispôsobenie domovskej obrazovky**

#### **Pridanie novej položky domovskej obrazovky**

- 1. Podržte stlačenú položku dovtedy, kým sa nezväčší veľkosť položky.
- 2. Zvoľte požadovanú polohu a uvoľnite ju.

#### **Posunutie položky domovskej obrazovky**

1. Podržte stlačenú položku na domovskej obrazovke dovtedy, kým sa nezväčší veľkosť položky.

2. Bez toho, aby ste nadvihli prst, presuňte položku do požadovanej polohy na obrazovke a potom prst uvoľnite.

#### **Odstránenie položky domovskej obrazovky**

- 1. Podržte stlačenú položku na domovskej obrazovke dovtedy, kým sa položka nezväčší.
- 2. Bez zdvihnutia prsta potiahnite položku do  $\overline{\mathbb{I}\mathbb{I}}$  . Ak sa zobrazí kontextová ponuka, položka je pripravená na odstránenie.
- 3. Položku odstránite z obrazovky jej uvoľnením.

#### **Odkazy služieb**

- 1. Otvorte lištu upozornení.
- 2. V rámci položky **Odkazy** môžete stlačením  $\Omega$  zapnúť a vypnúť dátové služby.
- Zodpovedajúce služby môžete zapínať a vypínať ai stlačením  $\widehat{\mathcal{F}}$   $\ast$  a Ω  $\odot$ .

#### **Zmena tapety**

- 1. Ak chcete vstúpiť do režimu úprav, stiahnite k sebe dva prsty alebo sa dotknite a podržte prázdnu oblasť na domovskej obrazovke.
- 2. Stlačte **Tapety**.
- 3. Na obrazovke **Tapety** môžete:
- stlačením **Tapeta uzamk. obraz.** nastaviť tapetu zobrazenú na obrazovke zamknutia telefónu;
- stlačením **Tapeta obraz. Domov** nastaviť tapetu na domovskej obrazovke;
- stlačením **Náhodná zmena** prepnúť na automatickú zmenu tapety na domovskej obrazovke v pravidelných intervaloch.

## <span id="page-17-0"></span>**Volanie**

Ak chcete uskutočniť telefonický hovor, môžete zvoliť číslo pomocou klávesnice alebo stlačením čísla uloženého v zozname kontaktov, na webovej stránke alebo na inom mieste. Počas hovoru môžete prijať iné prichádzajúce hovory alebo ich presmerovať do hlasovej pošty. Môžete tiež nastaviť konferenčné hovory s viacerými účastníkmi.

### <span id="page-17-1"></span>**Uskutočnenie hovoru**

Ak chcete uskutočniť hovor, môžete použiť aplikáciu **Telefón** alebo zvoliť číslo spomedzi kontaktov či z denníka hovorov.

Počas hovoru môžete stlačením  $\circled{O}$  použiť aj iné funkcie. Ak sa chcete vrátiť na obrazovku hovoru, rýchlo potiahnite lištu upozornení nadol a stlačte aktuálny hovor.

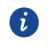

Dávajte pozor, aby ste nezakrývali mikrofón v spodnej časti telefónu, ak chcete, aby váš hlas počuli ostatní účastníci hovoru.

#### **Uskutočnenie hovoru pomocou aplikácie telefónu**

Váš mobilný telefón podporuje funkciu inteligentnej voľby Smart Dial, čo znamená, že keď stlačíte čísla na číselníku, telefón automaticky prehľadá vaše kontakty a uvedie zoznam zodpovedajúcich výsledkov v poradí podľa presnosti zhody. Ak žiadne kontakty nezodpovedajú zadaným informáciám, telefón zobrazí **Pridať do kontaktov**.

- 1. Na domovskej obrazovke klepnite na  $\bullet$ .
- 2. V položke **Telefón**, stlačením vhodných číselných tlačidiel zadajte požadované telefónne číslo.
- 3. Vytočte stlačením **. C**

Stlačte počas hovoru  $\cdots$  na zadanie iných čísel na číselníku.

#### **Uskutočnenie hovoru z kontaktu**

- 1. Na domovskej obrazovke klepnite na  $\bullet$ .
- 2. V položke **Ľudia** klepnite na kontakt, ktorému chcete volať.
- 3. Stlačte vedľa čísla, ktoré chcete vytočiť.

#### **Uskutočnenie hovoru z denníka hovorov**

1. Na domovskej obrazovke stlačte

<span id="page-18-0"></span>2. V rámci položky **Telefón** vytočte stlačením .

### **Prijatie alebo odmietnutie hovoru**

#### **Prijatie alebo odmietnutie prichádzajúceho hovoru**

Počas prichádzajúceho hovoru sa zobrazí obrazovka prichádzajúceho hovoru. Ak ste si predtým uložili číslo volajúceho do kontaktov, meno a číslo volajúceho sa zobrazia. Ak číslo volajúceho nie je uložené v kontaktoch, zobrazí sa len jeho číslo.

Potiahnutím  $\odot$  na  $\ddot{\bullet}$  prijmete hovor.

Potiahnutím  $\odot$  na  $\bullet$  odmietnete hovor.

Potiahnutím  $\odot$  smerom k  $\blacksquare$  zamietnete hovor a odošlete volajúcemu správu.

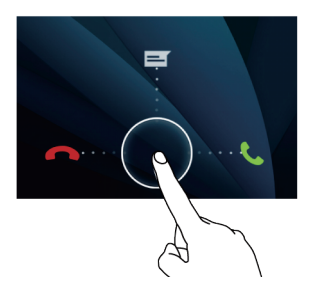

#### **Ukončenie hovoru**

<span id="page-18-1"></span>Počas hovoru stlačením **na zavesíte**.

### **Ďalšie úkony počas hovoru**

#### **Uskutočnenie konferenčného hovoru**

Ak počas hovoru príjmete nový hovor, môžete tento druhý hovor pridať k hovoru, ktorý už prebieha. Táto funkcia je tiež známa ako konferenčný hovor. Konferenčný hovor je možné uskutočniť aj s viacerými účastníkmi.

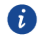

Opýtajte sa svojho sieťového operátora, či sú konferenčné hovory podporované a ak áno, koľkí účastníci sa ich môžu zúčastniť.

1. Ak chcete začať konferenčný hovor, zvoľte číslo prvého účastníka. Po spojení s prvým účastníkom ponechajte spojenie otvorené a stlačte  $\pm$ .

- 2. Zadajte telefónne číslo ďalšej osoby, ktorú chcete prizvať do konverzácie, a stlačte  $\mathcal{L}$ alebo vyberte niekoho z denníka hovorov alebo z kontaktov. Kým toto vykonávate, prvý účastník bude automaticky podržaný.
- 3. Po spojení s druhou osobou stlačením  $\lambda$  začnite konferenčný hovor.
- 4. Ak chcete ukončiť konferenčný hovor a zrušiť spojenie so všetkými účastníkmi, stlačte **na poz**

#### **Prepínanie medzi hovormi**

Ak počas hovoru príjmete nový hovor, medzi danými dvomi hovormi môžete prepínať.

- 1. Ak počas prvého hovoru príde druhý hovor, príjmite prichádzajúci hovor a potom stlačte  $\Rightarrow$
- <span id="page-19-0"></span>2. Aktuálny hovor sa prepne do režimu čakania a vy sa pripojíte k prvému hovoru.

### **Používanie denníka hovorov**

Denník hovorov obsahuje zoznam hovorov, ktoré ste zvolili, prijali a zmeškali. Denník hovorov môžete použiť na rýchle vyhľadanie naposledy volaného čísla alebo pridanie čísla z Denníka hovorov do svojho zoznamu kontaktov.

#### **Pridanie záznamu do kontaktu**

- 1. Ak už pracujete s číselníkom alebo kontaktom, stlačte telefónne číslo, ktoré chcete ku kontaktu pridať.
- 2. Klepnite na  $\mathbf{Q}_{+}$ .
- <span id="page-19-1"></span>3. Klepnite na **VYTVORIŤ NOVÝ KONTAKT**.

### **Používanie režimu V lietadle**

Na niektorých miestach sa môže vyžadovať, aby ste vypli bezdrôtové pripojenia vášho telefónu. Namiesto vypnutia telefónu môžete telefón uviesť do **Režim V lietadle**.

- 1. Podržte stlačené  $\Box$  (Tlačidlo napájania).
- 2. Klepnite na **Režim V lietadle**.

## <span id="page-20-0"></span>**Kontakty**

Aplikácia **Ľudia** umožňuje ukladať a spravovať informácie, ako sú telefónne čísla a adresy vašich kontaktov. Po uložení informácií o kontakte do mobilného telefónu budete mať jednoduchý prístup ku kontaktu, s ktorým chcete komunikovať.

### <span id="page-20-1"></span>**Otvorenie aplikácie Ľudia**

Na domovskej obrazovke klepnite na  $\bullet$ . Všetky vaše kontakty sa zobrazia v abecednom poradí v zozname, cez ktorý môžete prechádzať.

### <span id="page-20-2"></span>**Importovanie kontaktov z karty SIM**

- 1. V zozname kontaktov stlačte  $\equiv$  > **Import a export**.
- 2. Na obrazovke **KONTAKTY SKOPÍROVAŤ Z** zvoľte požadované zariadenie, stlačte **Ďalej**.
- 3. Na obrazovke **KONTAKTY SKOPÍROVAŤ DO** zvoľte požadované zariadenie, stlačte **Ďalej**.
- 4. Vyberte kontakty alebo stlačte **0 vybrané** > **Vybrať všetko** s cieľom zvoliť všetky kontakty.
- <span id="page-20-3"></span>5. Stlačte **OK**.

### **Pridanie kontaktu**

- 1. V zozname kontaktov stlačte  $+$
- 2. Ak máte viac ako jedno konto s kontaktmi, stlačením vyberte konto, do ktorého chcete kontakt pridať.
- 3. Zadajte meno kontaktu a potom pridajte podrobné informácie, ako telefónne číslo a adresu.
- <span id="page-20-4"></span>4. Po dokončení stlačením **HOTOVO** uložíte informácie o kontakte.

### **Vyhľadávanie kontaktu**

1. V zozname kontaktov stlačte Q

2. Zadajte meno kontaktu, ktorý chcete vyhľadať. Počas zadávania sa pod vyhľadávacím oknom budú zobrazovať zodpovedajúce mená.

### <span id="page-21-0"></span>**Úprava kontaktu**

Uložené informácie o kontakte môžete kedykoľvek zmeniť.

- 1. V zozname kontaktov stlačte kontakt, ktorého podrobnosti chcete upraviť, a potom stlačte  $\Box$  > **Upravit**.
- 2. Stlačte kategóriu informácií o kontakte, ktoré chcete zmeniť: **Meno**, **E-mail** alebo akékoľvek iné informácie, ktoré ste predtým zaznamenali.
- <span id="page-21-1"></span>3. Vykonajte požadované zmeny informácií o kontakte a potom stlačte **HOTOVO**.

### **Odstránenie kontaktu**

- 1. V zozname kontaktov stlačte kontakt, ktorý chcete odstrániť a potom stlačte  $\Box$  > **Odstrániť** v ponuke možností.
- <span id="page-21-2"></span>2. Stlačením **OK** potvrďte to, že chcete daný kontakt odstrániť.

### **Použitie konta Google na synchronizáciu kontaktov**

Kontakty môžete synchronizovať pomocou svojho konta Google. Podrobnosti nájdete v čast[i Zmena nastavení synchronizácie konta](#page-44-0).

### <span id="page-21-3"></span>**Spravovanie skupín**

#### **Vytvorenie skupiny**

- 1. Stlačte na domovskej obrazovke > **SKUPINY**.
- 2. V zozname skupín stlačte , a potom zvoľte konto.
- 3. Zadajte názov a meno osoby alebo stlačte  $\mathbf{Q}_{+}$  na pridanie do skupiny.
- 4. Po dokončení stlačením **HOTOVO** uložte informácie o skupine.

#### **Úprava skupiny**

Uložené informácie o skupine môžete kedykoľvek zmeniť.

1. V zozname skupín stlačte skupinu, ktorej podrobnosti chcete upraviť, a potom stlačte **□** > **Upravit**.

2. Vykonajte požadované zmeny informácií o skupine a potom stlačte **HOTOVO**.

#### **Odosielanie správ alebo e-mailov skupine**

- 1. Na domovskej obrazovke stlačte
- 2. V zozname kontaktov stlačte **SKUPINY**.
- 3. V zozname skupín stlačte skupinu, ktorej chcete poslať správu alebo e-mail.
- 4. Stlačte  $\Box$  > Skupinu odoslať do na odoslanie správy alebo stlačte  $\Box$  > **Odoslať skupinový e-mail** na odoslanie e-mailu.

### <span id="page-22-0"></span>**Odosielanie kontaktov**

- 1. V zozname kontaktov stlačte > **Zdieľať viditeľné kontakty**.
- 2. Zvoľte kontakty, ktoré chcete odoslať.
- 3. Stlačte **OK**.
- 4. Zvoľte želaný spôsob odoslania zvolených kontaktov, napríklad **Bluetooth** alebo **E-mail**.

## <span id="page-23-0"></span>**SMS a MMS**

Aplikácia **SMS a MMS** umožňuje vymieňať si textové správy (SMS) a multimediálne správy (MMS) s kýmkoľvek, kto používa telefón kompatibilný s používaním SMS alebo MMS.

### <span id="page-23-1"></span>**Vytvorenie a odoslanie textovej správy**

- 1. Na domovskej obrazovke klepnite na  $\bullet$ .
- 2. V zozname správ klepnite na  $+$ .
- 3. Zadajte telefónne číslo alebo meno kontaktu do poľa **Zadajte meno alebo číslo** alebo stlačením <sup>2</sup> zvoľte kontakt.
- 4. Stlačením poľa **Napíšte text správy** začnite zadávanie svojej správy.
- <span id="page-23-2"></span>5. Ak chcete správu poslať, stlačte $\triangleright$ .

### **Vytvorenie a odoslanie multimediálnej správy**

Multimediálne správy môžete použiť na obohatenie každodennej komunikácie. Správu môžete zaznamenať a odoslať ju ako zvukový súbor, zaspievať pieseň "Happy Birthday" a poslať ju priateľovi či priateľke, alebo poslať prezentáciu fotografií z výnimočnej udalosti.

- 1. Na domovskej obrazovke klepnite na  $\bullet$ .
- 2. V zozname správ klepnite na  $+$ .
- 3. Zadajte telefónne číslo alebo meno kontaktu do poľa **Zadajte meno alebo číslo** alebo stlačením  $\beta$  zvoľte kontakt.
- 4. Stlačením poľa **Napíšte text správy** začnite zadávanie svojej správy.
- 5. Stlačte  $\Box$  > **Pridať predmet** alebo stlačením  $+$  pridajte súbor s obrázkom, hudbou alebo videom.
- 6. Keď je správa pripravená na odoslanie, stlačte .
- Môžete zvoliť mediálny súbor (hudbu, video alebo obrázok) a odoslať ho ako prílohu multimediálnej správy. V **Súbory** stlačte a podržte mediálny súbor a potom stlačte **Zdieľať** > **SMS a MMS**.

### <span id="page-24-0"></span>**Pridanie prezentácie**

Ak chcete pridať viac ako jeden súbor k správe, použite možnosť **Prezentácia**.

- 1. Na obrazovke úpravy správy stlačte > **Prezentácia**.
- 2. Zvoľte snímku, ktorú začnete upravovať.
- 3. Stlačením **Hotovo** ukončíte vytváranie správy a vrátite sa na obrazovku multimediálnej správy.
- 4. Ak chcete pridať viac snímok, stlačte **Upraviť** > **Pridať snímku**.
- <span id="page-24-1"></span>5. Keď je správa pripravená na odoslanie, stlačte **Poslať**.

### **Otvorenie a zobrazenie multimediálnej správy**

- 1. V zozname správ stlačte konverzačnú tému správ, ktorú chcete zobraziť.
- <span id="page-24-2"></span>2. Stlačením multimediálnej správy zobrazte danú správu.

### **Odpovedanie na správu**

- 1. V zozname správ stlačením konverzačnej témy textových alebo multimediálnych správ ju otvorte.
- <span id="page-24-3"></span>2. Stlačte textové pole na vytvorenie správy. Po dokončení stlačte

### **Kopírovanie textovej správy do Kalendára**

- 1. V zozname správ stlačte textovú správu na jej otvorenie.
- 2. Stlačte a podržte jednu zo správ a potom stlačte **Kopírovať**.
- 3. Stlačte **Kalendár** na jej uloženie ako poznámky alebo udalosti.

Viac informácií o tom, ako používať **Kalendár** nájdete v príslušných častiach tejto príručky.

### <span id="page-24-4"></span>**Prispôsobenie nastavení správ**

- 1. Na domovskej obrazovke klepnite na  $\bullet$ .
- 2. V zozname správ stlačte > **Nastavenia**.
- 3. Môžete zmeniť tón správy, zorganizovať správy na karte SIM a použiť aj ďalšie funkcie.

## <span id="page-25-0"></span>**E-mail**

Váš mobilný telefón tiež kladie e-mail k vašim končekom prstov. Pomocou aplikácie **E-mail** vášho telefónu môžete v ňom používať svoje e-mailové konto spolu s e-mailovými službami Exchange, Gmail, Hotmail alebo inými obľúbenými e-mailovými službami.

### <span id="page-25-1"></span>**Pridanie e-mailového konta**

Pri prvom použití aplikácie **E-mail** musíte nakonfigurovať e-mailové konto. Sprievodca nastavením e-mailu vám pomôže nakonfigurovať vaše konto. Podporovaný je celý rad populárnych e-mailových systémov. Môžete pracovať s rovnakou e-mailovou službou, akú používate vo svojom počítači, alebo si môžete vybrať inú e-mailovú službu.

- 1. Na domovskej obrazovke klepnite na  $\leq$ .
- 2. Klepnite na niektorú z uvedených služieb, alebo na **Iné**.
- 3. Zadajte svoje údaje do polí **E-mailová adresa** a **Heslo**, a potom stlačte **Ďalej**.
- 4. Podľa pokynov na obrazovke si prispôsobte nastavenia e-mailu a potom stlačte **Ďalej**.
- 5. Zadajte názov konta a meno, ktoré chcete, aby videli iné kontakty, keď príjmu od vás e-mail.
- <span id="page-25-2"></span>6. Klepnite na **Ďalej**.

### **Pridávanie ďalších e-mailových kont**

- 1. Po vytvorení úvodného e-mailového konta stlačte > **Nastavenia**.
- 2. Na vytvorenie ďalšieho e-mailového konta stlačte **PRIDAŤ ÚČET**.
- Pri pridávaní ďalšieho e-mailového konta máte možnosť použiť nové konto na odosielanie všetkých odchádzajúcich správ.

### <span id="page-25-3"></span>**Zobrazenie e-mailovej správy**

- 1. Na domovskej obrazovke klepnite na  $\mathbb{C}$ .
- 2. Na obrazovke **Doručená pošta** stlačte = v ľavom hornom rohu a otvorte zoznam kont.
- 3. Vyberte e-mailové konto, ktoré chcete použiť.
- 4. Stlačte správu, ktorú chcete zobraziť.

### <span id="page-26-0"></span>**Uloženie prílohy e-mailu**

- 1. Na domovskej obrazovke klepnite na  $\mathbb{S}$ .
- 2. Na obrazovke **Doručená pošta** stlačte  $\bar{F}$  v ľavom hornom rohu a otvorte zoznam kont.
- 3. Vyberte e-mailové konto, ktoré chcete použiť.
- 4. Stlačte e-mailovú správu, ktorú chcete zobraziť.
- <span id="page-26-1"></span>5. V položke **PRÍLOHY**, na uloženie prílohy stlačte > **Uložiť**.

#### **Vytvorenie a odoslanie e-mailovej správy**

- 1. Na domovskej obrazovke klepnite na  $\heartsuit$ .
- 2. Na obrazovke **Doručená pošta** stlačte = v ľavom hornom rohu a otvorte zoznam kont.
- 3. Vyberte e-mailové konto, ktoré chcete použiť.
- 4. Stlačte > **Napísať správu**.
- 5. Do poľa **Komu** zadajte meno a e-mailovú adresu príjemcu.
- 6. Zadajte predmet správy a vytvorte správu.

Ak chcete so správou odoslať aj prílohu, stlačte > **Pripojiť súbor**.

7. Po dokončení stlačte .

Ak ešte nechcete odoslať správu, stlačte **□ > Uložiť koncept** alebo stlačením < uložte koncept správy.

#### <span id="page-26-2"></span>**Odpovedanie na e-mailovú správu**

- 1. Na domovskej obrazovke klepnite na  $\heartsuit$ .
- 2. Na obrazovke **Doručená pošta** stlačte = v ľavom hornom rohu a otvorte zoznam kont.
- 3. Vyberte e-mailové konto, ktoré chcete použiť.
- 4. Stlačte e-mailovú správu, na ktorú chcete odpovedať.
- 5. Stlačte  $\leftrightarrow$  potom vytvorte správu.
- $6.$  Po dokončení stlačte $\geq$

### <span id="page-27-0"></span>**Prispôsobenie nastavení e-mailového konta**

Môžete zmeniť celý rad nastavení konta, vrátane toho, ako často sa e-maily majú kontrolovať, akým spôsobom budete upovedomení o novom e-maile, ako aj podrobností o serveroch, ktoré konto používa na odosielanie a prijímanie správ.

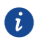

- Nastavenia prichádzajúcich a odchádzajúcich správ vášho konta závisia od druhu e-mailovej služby, ktorú používate. Potrebné podrobnosti môžete zadať manuálne, aj keď je možné, že na získanie správnych informácií budete musieť kontaktovať svojho poskytovateľa e-mailovej služby.
- 1. Na domovskej obrazovke klepnite na  $\mathbb{C}$ .
- 2. Na obrazovke **Doručená pošta** stlačte > **Nastavenia**, a potom stlačte požadované konto.
- 3. Zmeňte meno, podpis a ďalšie.

## <span id="page-28-0"></span>**Pripojenia**

### <span id="page-28-1"></span>**Mobilné siete**

Váš mobilný telefón sa automaticky nakonfiguruje tak, aby používal službu 2G/3G vášho sieťového operátora (ak je dostupná), keď prvýkrát zapnete telefón. Nezabudnite na to, že musí byť vložená karta SIM.

#### **Kontrola pripojenia k sieti**

- 1. Na domovskej obrazovke klepnite na  $\circledcirc$ .
- 2. V položke **Všetko**, stlačte **Viac…** > **Mobilné siete**.
- 3. Stlačením **Sieťoví operátori** alebo **Názvy prístupových bodov** skontrolujte pripojenie k sieti.
- $\bullet$ Váš mobilný telefón automaticky načíta nastavenia prístupového bodu z karty SIM (ak sú dostupné). Z toho dôvodu nemeňte parametre prístupového bodu; v opačnom prípade sa môže stať, že nebudete môcť získať prístup k zdrojom siete.

#### **Zapnutie dátovej služby**

- 1. Na domovskej obrazovke klepnite na  $\bullet$ .
- 2. V položke **Všetko**, stlačte **Viac…** > **Mobilné siete**.
- 3. Zvoľte **Dátové pripojenie** a potom voľbou označovacieho okienka požadovanej karty SIM zapnite dátové pripojenie.

### <span id="page-28-2"></span>**Wi-Fi**

Keď používate svoj telefón doma, môžete sa pripojiť k prístupovému bodu Wi-Fi vytvoreného z vášho smerovača. Aj niektoré verejné miesta, ako sú letiská a knižnice, môžu mať dostupné siete Wi-Fi na používanie.

#### **Zapnutie Wi-Fi**

- 1. Na domovskej obrazovke klepnite na  $\bullet$ .
- 2. Stlačením vypínača **Wi-Fi** zapnite Wi-Fi.

#### **Pripojenie k bezdrôtovej sieti**

- 1. Na domovskej obrazovke klepnite na
- 2. Stlačením vypínača **Wi-Fi** zapnite Wi-Fi.
- 3. Stlačte **Wi-Fi**. Telefón potom vyhľadá dostupné siete Wi-Fi a zobrazí ich.
- 4. Stlačte sieť Wi-Fi, ku ktorej sa chcete pripojiť.
- Ak zvolíte otvorenú sieť, pripojenie k nej sa vykoná automaticky.
- Ak zvolíte sieť, ktorá je zabezpečená pomocou systému Wired Equivalent Privacy (WEP) a pripojíte sa k nej prvýkrát, po výzve zadajte heslo a stlačte **Pripojiť**. Ak sa pripájate k zabezpečenej bezdrôtovej sieti, ktorú ste už používali, na opätovné zadanie hesla nebudete vyzvaní, pokiaľ ste svoj mobilný telefón neresetovali na predvolené nastavenia.

Na obrazovke **Wi-Fi** stlačením  $\overline{+}$  pridaite novú sieť Wi-Fi.

### <span id="page-29-0"></span>**Zdieľanie dátového pripojenia vášho telefónu**

Dátové pripojenie vášho mobilného telefónu môžete zdieľať s jedným počítačom prostredníctvom USB kábla: USB zosieťovanie. Dátové pripojenie vášho mobilného telefónu môžete súčasne zdieľať s niekoľkými zariadeniami, a to zmenou vášho telefónu na prenosný prístupový bod Wi-Fi.

#### **Zdieľanie dátového pripojenia vášho telefónu prostredníctvom USB**

Ak chcete používať USB zosieťovanie v rôznych operačných systémoch, je možné, že budete musieť pripraviť svoj počítač na zriadenie pripojenia k sieti prostredníctvom USB.

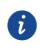

Nie je možné zdieľať dátové pripojenie mobilného telefónu a zároveň mať prístup k jeho karte microSD prostredníctvom USB.

- 1. Na domovskej obrazovke klepnite na  $\circledcirc$ .
- 2. V položke **Všetko**, stlačte **Viac…** > **Tethering a prenosný prístupový bod**.
- 3. Voľbou označovacieho okienka **Zdieľané dátové pripojenie prostre...** nastavte zdieľanie svojho dátového pripojenia.
- Uistite sa, že je telefón pripojený k počítaču prostredníctvom USB.

#### **Zdieľanie dátového pripojenia vášho telefónu ako prenosného**

#### **prístupového bodu Wi-Fi**

- 1. Na domovskej obrazovke klepnite na
- 2. V položke **Všetko**, stlačte **Viac…** > **Tethering a prenosný prístupový bod**.
- 3. Stlačením spínača **Prístupový bod Wi-Fi** spustite zdieľanie vášho dátového pripojenia.
- Keď je prístupový bod Wi-Fi zapnutý, môžete stlačením **Prístupový bod Wi-Fi** > **Nastaviť hotspot siete Wi-Fi** zmeniť SSID jeho siete alebo ho zabezpečiť.

### <span id="page-30-0"></span>**Bluetooth**

Váš mobilný telefón má funkciu Bluetooth, ktorá umožňuje vytvoriť bezdrôtové spojenie s iným zariadeniami s funkciou Bluetooth, takže budete môcť zdieľať súbory s priateľmi, rozprávať hands-free pomocou súpravy slúchadiel s mikrofónom vybavenou funkciou Bluetooth alebo dokonca aj prenášať fotografie zo svojho telefónu do počítača. Ak chcete použiť funkciu Bluetooth, zostaňte vo vzdialenosti maximálne 10 metrov od ostatných zariadení s funkciou Bluetooth, ku ktorým sa chcete pripojiť. Vezmite do úvahy, že prekážky, ako sú steny alebo iné elektronické zariadenia môžu rušiť vaše spojenie prostredníctvom funkcie.

#### **Zapnutie funkcie Bluetooth**

- 1. Na domovskej obrazovke klepnite na
- 2. Stlačením spínača **Bluetooth** zapnite funkciu Bluetooth. Keď je funkcia Bluetooth zapnutá, na lište upozornení sa zobrazí ikona Bluetooth.
- 3. Stlačte **Bluetooth**, a potom stlačením názvu vášho telefónu nastavte možnosť rozpoznania vášho mobilného telefónu inými zariadeniami s funkciou Bluetooth.

#### **Párovanie so zariadením s funkciou Bluetooth**

Pred použitím funkcie Bluetooth spárujte svoj mobilný telefón s iným zariadením s funkciou Bluetooth.

- 1. Uistite sa, že je funkcia Bluetooth vo vašom mobilnom telefóne aktivovaná.
- 2. Na domovskej obrazovke stlačte > **Bluetooth**. Váš mobilný telefón vyhľadá zariadenia s funkciou Bluetooth v dosahu.

3. V zozname nájdených zariadení Bluetooth stlačte príslušné zariadenie a podľa pokynov na obrazovke vykonajte spárovanie telefónu s daným zariadením.

Ak nie je možné zriadiť spojenie medzi vašim telefónom a iným zariadením prostredníctvom funkcie Bluetooth, je možné, že sú navzájom nekompatibilné.

#### **Odosielanie súborov prostredníctvom funkcie Bluetooth**

Pomocou funkcie Bluetooth môžete zdieľať súbory obrázkov, videí alebo hudby so svojou rodinou a svojimi priateľmi. Spôsob odosielania súborov prostredníctvom funkcie Bluetooth:

- 1. Stlačte a podržte súbor, ktorý sa má odoslať z vášho mobilného telefónu alebo karty microSD. Zobrazí sa ponuka s aktívnymi možnosťami.
- 2. Stlačte **Zdieľať** > **Bluetooth** na voľbu spárovaného zariadenia.

#### **Odpojenie od zariadenia s funkciou Bluetooth**

- 1. Na domovskej obrazovke stlačte > **Bluetooth**.
- 2. Presuňte sa na časť **PÁROVANÉ ZARIADENIA** a potom stlačte > **Zrušiť párovanie** na odpojenie zo zariadenia.

## <span id="page-32-0"></span>**Prehliadač**

<span id="page-32-1"></span>Váš mobilný telefón sa dodáva s predinštalovaným internetovým prehliadačom.

### **Otvorenie prehliadača**

Na domovskej obrazovke klepnite na  $\bigodot$ 

Keď sú súčasne dostupné známe alebo otvorené siete Wi-Fi a mobilné dátové siete, na prístup k internetu telefón prednostne zvolí sieť Wi-Fi.

Stlačením  $\Box$  otvorte ponuku možností prehliadača:

- **Obnoviť**: stlačením obnovíte aktuálnu webovú stránku.
- **Zastaviť**: stlačením zrušíte načítavanie aktuálnej webovej stránky.
- **Domov**: stlačením sa vrátite do domovského okna.
- **Uložiť medzi záložky**: stlačením uložíte stránku do záložiek.
- **Zavrieť**: stlačením zatvoríte aktuálne okno.
- **Uložiť na čítanie offline**: stlačením uložíte aktuálnu webovú stránku.
- **Zdieľať stránku**: stlačením umožníte zdieľanie aktuálnej webovej stránky prostredníctvom funkcie Bluetooth, e-mailu, stránky Gmail atď.
- **Vyhľadať na stránke**: stlačením nájdete požadované slová na aktuálnej webovej stránke.
- **Vyžiadať stránky pre počíta...**: stlačením zobrazíte webovú stránku ako v počítači.
- **Záložky/História**: stlačením zobrazíte záložky/históriu.
- <span id="page-32-2"></span>**Nastavenia**: stlačením otvoríte ďalšiu ponuku a môžete vykonávať úkony.

### **Otvorenie webovej stránky**

- 1. V okne prehliadača stlačte pole URL v hornej časti obrazovky.
- 2. Pomocou klávesnice zadajte adresu webovej stránky.
- 3. Počas zadávania adresy sa na obrazovke budú zobrazovať zodpovedajúce adresy webových stránok. Ak uvidíte požadovanú adresu, stlačte ju a priamo prejdite na webovú stránku alebo dokončite zadávanie požadovanej webovej stránky.

### <span id="page-33-0"></span>**Nastavenie domovskej stránky**

- 1. Na domovskej obrazovke klepnite na  $\bigcirc$ .
- 2. V okne prehliadača stlačte > **Nastavenia**.
- 3. Stlačte **Všeobecné** > **Nastaviť domovskú stránku**.
- 4. V zobrazenej ponuke možností vyberte webovú stránku, ktorú chcete nastaviť ako domovskú stránku.

### <span id="page-33-1"></span>**Spravovanie záložiek**

Vo svojom mobilnom telefóne môžete uložiť ľubovoľný počet záložiek.

#### **Pridanie záložky**

- 1. V okne prehliadača prejdite na webovú stránku, ktorú chcete uložiť ako záložku.
- 2. Stlačte , a potom stlačte **Uložiť medzi záložky**.
- 3. Upravte záložku **Menovka** a potom stlačte **OK**.

#### **Otvorenie záložky**

- 1. V okne prehliadača stlačte a potom stlačte **Záložky/História**.
- <span id="page-33-2"></span>2. Stlačte záložku webovej stránky, ktorú chcete otvoriť.

### **Prispôsobenie nastavení prehliadača**

- 1. V okne prehliadača stlačte > **Nastavenia**.
- 2. Prispôsobte si nastavenia prehliadača tak, aby lepšie vyhovovali vašim potrebám.

## <span id="page-34-0"></span>**Zábava**

Okrem toho, že váš mobilný telefón plní úlohu komunikačného zariadenia a osobného asistenta, poskytuje aj množstvo možností zábavy. Môžete snímať fotografie, vytvárať videá a zvukové klipy a tiež sťahovať a počúvať hudbu.

### <span id="page-34-1"></span>**Zhotovovanie fotografií a zaznamenávanie videí**

Fotoaparát je kombináciou fotoaparátu a videokamery, ktoré je možné používať na snímanie a zdieľanie fotografií a videí.

#### **Otvorenie fotoaparátu**

- Na domovskej obrazovke klepnite na  $\bullet$ .
- $\bullet$  Stlačením  $\triangleleft$  fotoaparát zatvoríte.

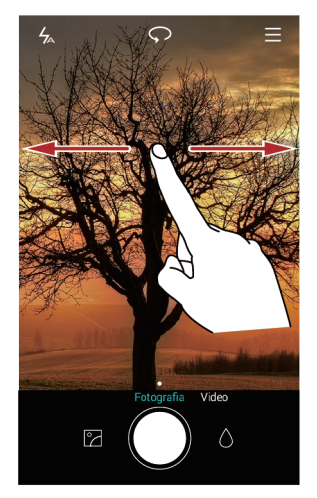

#### **Zhotovenie fotografie**

- 1. Na domovskej obrazovke klepnite na  $\bullet$ .
- 2. Ak je to potrebné, zmeňte nastavenia fotoaparátu. Predbežné zobrazenie sa mení podľa zmeny nastavení.
- 3. Vytvorte kompozíciu fotografie v rámci obrazovky snímania fotografií.
- 4. Stlačením  $\bullet$  nasnímate fotografiu.

#### **Režim snímania**

- **HDR**: stlačením  $\equiv$  zapnete túto funkciu na vylepšenie fotografií nasnímaných v podmienkach s nepostačujúcim alebo nadmerným osvetlením.
- $\bullet$  **Zvuková poznámka**: stlačením  $\equiv$  zapnete túto funkciu na nahratie krátkeho zvukového klipu po nasnímaní fotografie.
- Vodotlač: stlačením  $\equiv$  zapnete túto funkciu na pridávanie rôznych vodotlačí do vašich fotografií.
- **Ovládanie zvukom**: stlačením  $\Xi > \textcircled{2}$  zapnete túto funkciu v ponuke **Nastavenia**. Na ovládanie svojho fotoaparátu môžete používať svoj hlas.
- $\bullet$  Časovač: stlačením  $\equiv$  >  $\circledcirc$  zapnete túto funkciu v ponuke **Nastavenia** a nastavíte časovač na nasnímanie fotografie.
- **Zaznamenať úsmevy**: stlačením  $\Xi > \textcircled{\textcircled{\ensuremath{\otimes}}}$  zapnete túto funkciu v ponuke **Nastavenia**. Váš telefón po detegovaní úsmevu automaticky nasníma záber.

#### **Fotografovanie so zvukovou poznámkou**

- 1. Na domovskej obrazovke stlačte
- 2. Stlačte > **Zvuková poznámka**.
- 3. Vytvorte kompozíciu scény, ktorú chcete zachytiť. Váš telefón automaticky určí ohnisko.
- 4. Stlačte  $\Box$ . Telefón počas 10 sekúnd nahrá zvukový klip. Nahrajte svoje myšlienky spojené s fotografiou, ktorú ste práve nasnímali.

#### **Fotografovanie pomocou zvukového ovládania**

Na fotografovanie môžete používať hlasové príkazy, čím si uvoľníte ruky.

- 1. Na domovskej obrazovke stlačte
- 2. Stlačte  $\equiv$  >  $\circledcirc$  > Ovládanie zvukom.
- 3. Vytvorte kompozíciu scény, ktorú chcete zachytiť. Váš telefón nasníma fotografiu, keď okolitý zvuk dosiahne určitú úroveň v decibeloch.

#### **Fotografovanie stlačením obrazovky**

- 1. Na domovskej obrazovke stlačte
- 2. Stlačte  $\equiv$  >  $\circledcirc$  > **Nasnímať dotykom**.
- 3. Po stlačení obrazovky dôjde k nasnímaniu.

#### **Používanie rýchleho fotografovania**

Fotografovať bez otvorenia aplikácie na fotografovanie môžete dvojitým stlačením tlačidla na zníženie hlasitosti.

- 1. S vypnutou obrazovkou zacieľte zadným fotoaparátom na objekt alebo scénu, ktorú chcete nasnímať.
- 2. Záber nasnímajte dvojitým stlačením tlačidla na zníženie hlasitosti.
- A Ak chcete svoj telefón nastaviť tak, aby sa aplikácia na fotografovanie po dvojitom stlačení tlačidla na zníženie hlasitosti otvorila, v hľadáčiku stlačte  $\equiv$  >  $\circledcirc$  > Ultratýchla snímka> Otvoriť fotoaparát.

#### **Prezeranie fotografií**

- 1. Po nasnímaní fotografie sa v ľavom spodnom rohu obrazovky snímania zobrazí miniatúra práve nasnímanej fotografie. Po stlačení miniatúry sa fotografia zobrazí.
- 2. Stlačením tlačidla na obrazovke môžete vykonať niektorý z nasledujúcich úkonov:
- $\bullet$  Stlačte  $\stackrel{\sim}{\leftarrow}$  a vyberte spôsob zdieľania fotografie.
- $\bullet$  Po stlačení  $\overline{\mathbb{I}\mathbb{I}}$  môžete fotografiu odstrániť.
- Po stlačení  $\Box$  môžete fotografiu upraviť, otočiť, zmeniť nastavenia atď.

#### **Zaznamenávanie videa**

- 1. Na domovskej obrazovke klepnite na  $\bullet$ .
- 2. Ak chcete prepnúť do režimu **Video**, rýchlym ťahom posuňte obraz prstom doľava alebo doprava.
- 3. Ak je to potrebné, zmeňte nastavenia videokamery.
- 4. Vytvorte kompozíciu scény, s ktorou chcete začať svoje video.
- 5. Stlačením spustite zaznamenávanie videa.
- 6. Počas nahrávania môžete stlačiť  $\overline{u}$  na pozastavenie nahrávania alebo  $\overline{v}$  na pokračovanie.
- 7. Stlačením **zastavíte zaznamenávanie.**

#### **Prezeranie videí**

Video po nahratí zobrazíte stlačením

### <span id="page-37-0"></span>**Používanie Galérie**

Vaša aplikácia **Galéria** dokáže automaticky vyhľadať snímky a videá vo vašom mobilnom telefóne a na karte microSD. Pomocou aplikácie **Galéria** môžete usporiadať fotografie a videá do priečinkov, zobraziť a upraviť snímky, sledovať videá a nastaviť snímku ako pozadie alebo ako fotografiu pre kontakt.

#### **Otvorenie Galérie**

Na domovskej obrazovke klepnite na

Aplikácia **Galéria** nastavuje kategórie vašich fotografií a videí v zozname alebo na časovej osi a zobrazuje tieto súbory v priečinkoch. Ak chcete zobraziť fotografie alebo videá v priečinku, stlačte ho.

#### **Zobrazenie snímky**

- 1. V položke **Galéria**, stlačte priečinok so snímkami, ktoré chcete zobraziť.
- 2. Stlačením snímky ju zobrazíte na celú obrazovku.
- 3. Snímku môžete priblížiť alebo oddialiť.
- Prehliadač snímok podporuje funkciu automatického otočenia snímky. Keď otočíte mobilný telefón, snímka sa prispôsobí otočeniu.

#### **Úprava obrázka**

Jas, sýtosť a veľkosť obrázka môžete upraviť.

- 1. Na domovskej obrazovke stlačte
- 2. Stlačte obrázok, ktorý chcete upraviť, a stlačte  $\Box$ .
- 3. Môžete vykonať nasledovné úpravy:
- $\bullet$  Stlačením  $\Theta$  obrázok otočiť.
- $\bullet$  Stlačením  $\circlearrowright$  zvoliť filter.
- $\bullet$  Stlačením  $\bullet$  upraviť sýtosť, farby atď.
- $\bullet$  Stlačením  $\Box$  obrázok orezať.

#### **Zdieľanie obrázka alebo videa**

Obrázky alebo videá môžete zdieľať rôznymi spôsobmi.

- 1. Na domovskej obrazovke stlačte
- 2. Stlačte obrázok alebo video, ktoré chcete zdieľať.

3. Stlačením  $\stackrel{\circ}{\sim}$  zvoľte spôsob zdieľania a svoj obrázok alebo video zdieľajte podľa pokynov na obrazovke.

### <span id="page-38-0"></span>**Počúvanie hudby**

#### **Otvorenie hudobnej knižnice**

Na domovskej obrazovke klepnite na **10** Hudobná knižnica automaticky vyhľadá hudbu uloženú na karte microSD a v pamäti telefónu sa zobrazí v rámci **Skladby**, **Interpr...**, **Albumy** a **Priečinky**.

#### **Prehrávanie hudby**

- 1. Na domovskej obrazovke klepnite na  $\blacksquare$ .
- 2. V hudobnej knižnici zvoľte spôsob zobrazovania hudby.
- 3. Stlačte hudobný súbor, ktorý chcete prehrať.

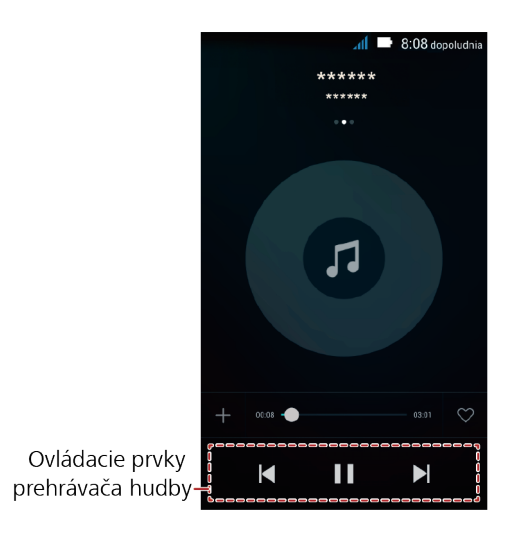

Počas prehrávania hudby sa stlačením  $\circlearrowright$  vrátite na domovskú obrazovku, pričom hudba sa bude aj naďalej prehrávať v pozadí a vy môžete používať ďalšie aplikácie. Otvorte panel upozornení a stlačením prehrávania hudby sa vráťte na obrazovku prehrávania hudby.

#### **Vytvorenie zoznamu skladieb**

- 1. Na domovskej obrazovke klepnite na  $\bullet$ .
- 2. Stlačte **Zozn. sklad.** > **Nový zoznam skladieb**.
- 3. Nazvite zoznam skladieb a stlačte **Uložiť**.
- 4. V zobrazenom dialógovom okne stlačte **Pridať**.
- 5. Vyberte skladby, ktoré chcete pridať, a stlačte  $\checkmark$ .

#### **Prehrávanie hudby v zozname skladieb**

- 1. Na domovskej obrazovke stlačte
- 2. Stlačte **Zozn. sklad.**.
- 3. Vyberte zoznam skladieb, ktorý chcete prehrať, a stlačte jednu zo skladieb v zozname skladieb alebo prehrajte zaradom všetky skladby v režime prehrávania náhodného výberu.

### <span id="page-39-0"></span>**Počúvanie FM rádia**

FM rádio umožňuje počúvanie rozhlasových programov v pásme FM v mobilnom telefóne. Keďže rádio FM využíva káblové slúchadlá s mikrofónom, ako anténu, pred otvorením aplikácie pripojte tieto slúchadlá k zvukovému konektoru telefónu.

#### **Otvorenie FM rádia**

- 1. Na domovskej obrazovke stlačte **Nástroje** > .
- 2. Stlačte > **Vyhľadať**, čo automaticky vyhľadá dostupné kanály v pásme FM, uloží tieto kanály ako predvoľby a spustí vysielanie prvého nájdeného kanála v pásme FM.

#### **Naladenie FM rádia**

Otvorte aplikáciu **FM Rádio** a potom vykonajte nasledovné:

- Stlačením  $\heartsuit$  alebo  $\heartsuit$  nalaďte rádio na predchádzajúci alebo nasledujúci kanál.
- $\bullet$  Stlačením  $\lt$  alebo  $\gt$  zmeňte frekvenciu o 0,1 MHz.
- Stlačením  $\heartsuit$  pridajte aktuálny kanál do obľúbených položiek.
- $\bullet$  Stlačením  $\mathbf{:=}$  zobrazíte kanály v pásme FM.
- $\bullet$  Stlačením  $\bullet$  FM rádio vypnete.

## <span id="page-40-0"></span>**Služby Google**

Dostupnosť aplikácií, služieb a funkcií Google sa môže meniť v závislosti od vašej krajiny alebo sieťového operátora. Pri ich používaní dodržiavajte miestne zákony a predpisy. Pri prvom zapnutí mobilného telefónu budete po prechode na služby Google, ako sú **Google**, **Gmail**, alebo **Obchod Play**, vyzvaní na prihlásenie na konto Google.

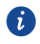

Pred prihlásením sa na svoje konto Google sa uistite, že váš mobilný telefón má aktívne dátové pripojenie (3G/GPRS).

<span id="page-40-1"></span>Ak už máte konto Google, zadajte svoje používateľské meno a heslo.

### **Vytvorenie konta Google**

Ak nemáte konto Google, môžete si ho vytvoriť.

- 1. Na domovskej obrazovke klepnite na  $\bullet$ .
- 2. V položke **Všetko**, stlačte **Pridať účet** > **Google**.
- 3. Stlačte **Nový**, potom zadajte **Meno**, **Priezvisko** a potom stlačte .
- 4. Zadajte **používateľské meno** pre svoje konto Google a potom stlačte . Mobilný telefón sa pripojí k serveru Google a skontroluje tak, či sú dané používateľské meno a heslo k dispozícii. Ak sa už používateľské meno, ktoré ste zadali, používa, zobrazí sa výzva na zadanie iného.
- 5. Vytvorte a potvrďte heslo svojho konta Google v poli **Heslo**.

<span id="page-40-2"></span>Podľa zobrazených pokynov dokončite vytváranie konta Google.

### **Gmail**

**Gmail** je oficiálna e-mailová služba spoločnosti Google. Pri prvom použití **Gmail**, sa e-maily na vašom webovom konte zosynchronizujú s vašim telefónom. Na domovskej obrazovke stlačte **Google** >  $\bullet$  a otvorte **Gmail**.

### <span id="page-40-3"></span>**Mapy**

**Mapy** umožňuje nájsť vašu aktuálnu polohu, zobraziť dopravnú situáciu v reálnom čase (v závislosti od dostupnosti vo vašej oblasti), ako aj získať podrobnú navigáciu do rôznych cieľových miest. Môžete zobraziť satelitné snímky, dopravné mapy alebo iné druhy máp vášho aktuálneho miesta alebo iných miest.

#### **Aktivácia služby na určenie polohy**

Skôr ako otvoríte **Mapy** na nájdenie vašej polohy alebo vyhľadanie rôznych miest vášho záujmu, musíte aktivovať službu na určenie polohy.

- 1. Na domovskej obrazovke klepnite na  $\circledcirc$ .
- 2. V položke **Všetko**, stlačte **Poloha**.
- <span id="page-41-0"></span>3. Stlačte prepínač **Poloha** na zapnutie lokalizačnej služby.

### **YouTube**

**YouTube** je bezplatná online služba bezdrôtového prenosu videí od spoločnosti Google určená na sledovanie, vyhľadávanie a odosielanie videí.

#### **Otvorenie stránky YouTube**

Na domovskej obrazovke stlačte **Google** >  $\bullet$ .

#### **Vyhľadávanie videa**

- 1. Na obrazovke **YouTube** stlačte Q.
- 2. Zadajte kľúčové slovo vyhľadávania a potom stlačte ikonu **Hľadať** na klávesnici. Pod lištou upozornení sa zobrazí niekoľko výsledkov vyhľadávania. Prejdite si dané výsledky a stlačte video, ktoré chcete sledovať.

## <span id="page-42-0"></span>**Synchronizácia údajov**

Niektoré aplikácie v mobilnom telefóne poskytujú prístup k rovnakým osobným údajom, ktoré môžete pridávať, zobrazovať a upravovať v počítači. Ak pridáte, zmeníte alebo odstránite svoje údaje v ktorejkoľvek z týchto aplikácií na webe, aktualizované údaje sa zobrazia aj vo vašom mobilnom telefóne.

Umožňuje to funkcia bezdrôtovej synchronizácie údajov. Tento proces prebieha v pozadí a nezasahuje do používania vášho mobilného telefónu.

### <span id="page-42-1"></span>**Správa kont**

Môžete synchronizovať kontakty, e-maily a ostatné údaje vo svojom mobilnom telefóne v rámci viacerých kont Google alebo iných druhov kont, a to v závislosti od aplikácií nainštalovaných v mobilnom telefóne.

Napríklad, môžete začať pridaním svojho osobného konta Google, takže vaše osobné e-maily, kontakty a kalendár budú vždy dostupné. Potom by ste si mohli pridať pracovné konto, aby ste mali svoje e-maily súvisiace s prácou a pracovné kontakty vždy poruke. Ak chcete, môžete pridať viacero kont Google alebo iných kont.

#### **Pridanie konta**

Keď pridáte konto, aplikácia **Ľudia** porovná kontakty z naposledy synchronizovaného konta s kontaktmi z existujúcich kont vášho mobilného telefónu a pokúsi sa zlúčiť duplicitné položky do jedného záznamu v **Ľudia**. Aj keď sa zobrazuje ako jeden záznam kontaktu, samotné údaje kontaktu sa nezlúčia.

- 1. Na domovskej obrazovke stlačte > **Všetko** > **Pridať účet**.
- Ω
	- V niektorých prípadoch môže byť potrebné získať podrobnosti o konte od IT podpory. Napríklad, môže sa stať, že budete potrebovať zistiť doménu konta alebo adresu servera.
	- 2. Stlačte druh konta, ktoré sa má pridať.
	- 3. Podľa krokov zobrazených na obrazovke zadajte požadované a voliteľné údaje o konte. Väčšina kont vyžaduje používateľské meno a heslo, ale dané podrobnosti závisia od druhu konta a konfigurácie služby, ku ktorej sa pripájate.
	- 4. Po dokončení sa konto pridá do zoznamu na obrazovke.

#### **Pridanie výmenného konta**

- 1. Na domovskej obrazovke stlačte
- 2. Klepnite na > **Nastavenia** > **PRIDAŤ ÚČET** > **Exchange**.
- 3. Postupujte podľa pokynov a zadajte požadované informácie o konte Exchange, ktoré chcete pridať. Podrobnosti získate od správcu servera.
- 4. Stlačením **Ďalej** zobrazte obrazovku **Nastavenie účtu** Nakonfigurujte nastavenia.
- 5. Stlačte **Ďalej** na zobrazenie **Nastavenia účtu** Konfigurujte nastavenia synchronizácie pre toto konto.
- 6. Stlačením **Ďalej** dokončite konfiguráciu nastavení konta. Ak sa e-maily nesynchronizujú správne, kontaktujte správcu servera.

#### **Odstránenie konta**

Môžete odstrániť konto, vymazať ho spolu so všetkými informáciami spojenými s ním zo svojho mobilného telefónu, vrátane e-mailov, kontaktov, nastavení, atď. Niektoré kontá sa však odstrániť nedajú, ako je napríklad prvé konto, na ktoré ste sa v mobilnom telefóne prihlásili. Ak sa pokúsite odstrániť určité kontá, vymažú sa aj všetky osobné údaje, ktoré sa s nimi spájajú.

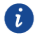

- Všetky kontá sa odstránia pri resetovaní telefónu na predvolené nastavenia z výroby.
- 1. Na domovskej obrazovke klepnite na > **Všetko**.
- 2. V položke **ÚČTY**, zvoľte typ pridaného konta, ako je napríklad **Firemný**, **Email**, alebo **Google**.
- 3. Na obrazovke konta stlačte konto, ktoré sa má vymazať.
- 4. Stlačte > **Odstrániť účet**.
- <span id="page-43-0"></span>5. Potvrďte, že chcete dané konto odstrániť.

### **Prispôsobenie synchronizácie vášho konta**

Môžete nakonfigurovať používanie dát v pozadí a možnosti synchronizácie pre všetky aplikácie v telefóne. Môžete tiež nakonfigurovať to, aký druh údajov sa bude synchronizovať pre každé konto.

Pri niektorých kontách je synchronizácia obojsmerná; zmeny údajov vykonané v mobilnom telefóne sa vykonajú aj na kópii daných údajov na webe. Niektoré kontá podporujú len jednosmernú synchronizáciu; údaje sa v mobilnom telefóne dajú len čítať.

#### **Konfigurácia všeobecných nastavení synchronizácie**

- 1. Na domovskej obrazovke klepnite na > **Všetko**.
- 2. V položke **ÚČTY**, zvoľte typ pridaného konta, ako je napríklad **Firemný**, **Facebook**, **Google**, alebo **Twitter**.
- 3. Na obrazovke konta stlačte konto a vykonajte nasledovné:
- Zvoľte alebo vymažte začiarkavacie políčko na správu toho, či zmeny vami vykonané v informáciách v telefóne alebo na webe sa budú automaticky navzájom synchronizovať.

Napríklad, keď sa zvolí táto možnosť, zmeny, ktoré vykonáte v **Ľudia** v telefóne, sa automaticky vykonajú v kontaktoch Google na webe.

#### <span id="page-44-0"></span>**Zmena nastavení synchronizácie konta**

- 1. Na domovskej obrazovke klepnite na > **Všetko**.
- 2. V položke **ÚČTY**, zvoľte typ pridaného konta, ako je napríklad **Firemný**, **Email**, alebo **Google**.
- 3. Na obrazovke konta, stlačte konto, pre ktoré chcete zmeniť nastavenia synchronizácie. Otvorí sa obrazovka údajov a synchronizácie so zobrazením zoznamu druhov informácií, ktoré konto môže synchronizovať.
- 4. Zvoľte položky, ktoré chcete synchronizovať zo zoznamu, stlačte  $\frac{1}{2}$  > **Synchronizovať**.

Telefón automaticky synchronizuje zvolené položky.

## <span id="page-45-0"></span>**Používanie iných aplikácií**

### <span id="page-45-1"></span>**Kalendár**

**Kalendár** slúži ako váš osobný asistent, ktorý vám pomáha spravovať, usporadúvať a sledovať všetky dôležité udalosti.

#### **Otvorenie Kalendára**

Na domovskej obrazovke klepnite na 01.

#### **Vytvorenie novej udalosti**

- 1. Stlačením  $+$  otvorte obrazovku podrobností udalosti.
- 2. Zadajte podrobnosti udalosti, ako sú názov udalosti, čas a miesto.
- 3. Klepnite na  $\sqrt{ }$ .

#### **Nastavenie synchronizácie a zobrazenia**

Udalosti z kalendára na vašich kontách (napríklad na e-mailovom konte) sa dajú

synchronizovať a prezerať v Kalendári.

- 1. Na domovskej obrazovke stlačte
- 2. Stlačte > **Kalendáre na zobrazenie**.
- 3. Vyberte konto, ktorého kalendár chcete zobraziť.
- 4. Stlačte > **Kalendáre**, **ktoré sa majú synchronizovať**.
- 5. Vyberte konto a vykonajte synchronizáciu jeho kalendára.

#### **Prispôsobenie nastavení Kalendára**

- 1. Na domovskej obrazovke klepnite na  $\overline{01}$ .
- 2. Stlačte > **Nastavenia** a nastavte zobrazenie a pripomenutia kalendára.
- **Skryť odmietnuté udalosti**: zvoľte skrytie udalostí, pre ktoré ste odmietli pozvánky.
- **Zvoliť tón zvonenia**: stlačením zvoľte vyzváňací tón, ktorý sa ozve, keď sa spustí pripomienka udalosti.
- **Vibrovať**: zvoľte vibrovanie mobilného telefónu, keď dostanete upozornenie na udalosť.

 **Predvolený čas pripomienky**: stlačením zvoľte predvolený čas pred udalosťou, kedy sa spustí pripomienka udalosti.

### <span id="page-46-0"></span>**Správca súborov**

Správca **súbory** funguje ako vreckový osobný asistent (PA), ktorý umožňuje organizovať, upravovať a odstraňovať súbory a priečinky.

#### **Otvorenie Správcu súborov**

Na domovskej obrazovke klepnite na **10**.

#### **Vytvorenie priečinka**

- 1. Na domovskej obrazovke stlačte
- 2. V položke **Miestne** stlačte **Vnútorná pamäť** alebo **Pamäťová karta**.
- 3. Stlačte >**Nový priečinok**.
- 4. Zadajte názov nového priečinka do textového poľa.
- 5. Stlačte **Uložiť**.

#### **Presun alebo kopírovanie súboru**

- 1. Na domovskej obrazovke klepnite na  $\overline{1}$ .
- 2. V položke **Kategórie** alebo **Miestne** vyberte kategóriu alebo priečinok.
- 3. Stlačte  $\Box$  alebo  $\delta$  na kopírovanie alebo vystrihnutie.
- 4. Vyberte súbory alebo priečinky, ktoré chcete presunúť alebo kopírovať, a stlačte **KOPÍROVAŤ** alebo **VYSTRIHNÚŤ**.
- 5. Zvoľte cestu, kam chcete súbor skopírovať alebo presunúť. Stlačením **PRILEPIŤ** presuňte alebo skopírujte súbor do zvolenej cesty.

#### **Vyhľadávanie súboru**

- 1. Na domovskej obrazovke klepnite na  $\ddot{\bullet}$ .
- 2. V položke **Miestne** vyberte **Vnútorná pamäť** alebo **Pamäťová karta**.
- 3. Stlačte > **Hľadať** a do poľa na vyhľadávanie napíšte kľúčové slová názvu vášho súboru; zobrazí sa zoznam s výsledkami vyhľadávania. Stlačením súboru v zozname súbor otvoríte.
- 4. Stlačením  $\leq$ sa vrátite na obrazovku správcu súborov.

#### **Zobrazenie stavu pamäte**

Na domovskej obrazovke stlačte > **Všetko** > **Ukladací priestor**. Zobrazí sa obrazovka správy pamäte. Táto obrazovka umožňuje zobraziť stav pamäte a dostupnú veľkosť pamäte vo vašom mobilnom telefóne a na karte microSD.

### <span id="page-47-0"></span>**Sejf**

Funkcia Sejf vám pomáha chrániť vaše dôležité súbory, osobné údaje a súkromie.

#### **Aktivácia sejfu**

- 1. Na domovskej obrazovke stlačte. **I**
- 2. V položke **Kategórie** alebo **Miestne** stlačte .
- 3. Stlačte **Zapnúť**.
- 4. Podľa pokynov na obrazovke zadajte heslá a odpovede na bezpečnostné otázky; potom stlačte **Hotovo**.

#### **Pridávanie súborov do sejfu**

- 1. Na domovskej obrazovke stlačte
- 2. V položke **Kategórie** alebo **Miestne** stlačte .
- 3. Zadajte heslo a stlačte **Hotovo**.
- 4. Stlačte **Pridať**.
- 5. Podľa pokynov na obrazovke vyberte súbory, ktoré chcete pridať do sejfu.
- <span id="page-47-1"></span>6. Stlačením **PRIDAŤ** pridáte zvolené súbory do sejfu.

### **Hodiny**

Hodiny umožňujú zobraziť čas v ktorejkoľvek časti sveta, použiť stopky alebo časovač na sledovanie času alebo nastaviť budíky, ktoré vás ráno zobudia.

#### **Otvorenie Hodín**

Na domovskej obrazovke klepnite na  $\bullet$ .

#### **Otvorenie budíkov**

Na obrazovke s hodinami stlačením **Budík** otvoríte zoznam budíkov.

#### **Pridanie budíka**

- 1. Na obrazovke zoznamu budíkov stlačte  $\Theta$ .
- 2. Nastavte čas budíka, vyzváňací tón, ako často sa má opakovať a podobne.
- 3. Klepnite na  $\checkmark$ .

#### **Prispôsobenie nastavení budíka**

<span id="page-48-0"></span>Na obrazovke zoznamu hodín stlačte  $\circledast$  s cieľom prispôsobiť nastavenia budíka.

### **Kalkulačka**

Kalkulačka umožňuje vykonávať základné aritmetické operácie.

#### **Otvorenie Kalkulačky**

<span id="page-48-1"></span>Na domovskej obrazovke stlačte **Nástroje** > .

### **Poznámky**

**Poznámkový blok** predstavuje jednoduchý textový procesor. V zozname poznámok môžete pridávať, upravovať a odstraňovať poznámky.

- 1. Na domovskej obrazovke klepnite na ...
- 2. Stlačením **Nová poznámka** vytvoríte poznámku.
- 3. Zadaite informáciu a stlačte  $\checkmark$  na uloženie poznámky.

## <span id="page-49-0"></span>**Správa mobilného telefónu**

<span id="page-49-1"></span>Ak chcete konfigurovať svoj mobilný telefón, stlačte

### **Nastavenie dátumu a času**

Keď váš mobilný telefón používa nastavenie dátumu a času, ktoré poskytuje  $\bullet$ sieť, nie je možné manuálne nastaviť dátum, čas a časové pásmo.

- 1. Na domovskej obrazovke stlačte $\degree$ .
- 2. V rámci položky **Všetko** stlačte **Dátum a čas**.
- 3. Na obrazovke **Dátum a čas** môžete:
- Zrušte označenie políčka **Automatický dátum a čas** > **Vypnuté**.
- Stlačte **Nastavenie dátumu** a rýchlym potiahnutím prstom nahor a nadol nastavte dátum vášho telefónu.
- Stlačte **Nastavenie času** a rýchlym potiahnutím prstom nahor a nadol nastavte čas vášho telefónu.
- Zrušte označenie políčka **Automatické časové pásmo**. Stlačte **Voľba časového pásma** a vyberte zo zoznamu časové pásmo. Prechádzajte smerom nahor a nadol na zobrazenie viacerých časových pásiem.
- Zvoľte alebo zrušte označenie políčka **Použiť 24-hodinový formát** podľa toho, či chcete 24-hodinový alebo 12-hodinový formát.
- Stlačte **Vyberte formát dátumu** na zvolenie toho, ako chcete zobraziť dátum na mobilnom telefóne.

### <span id="page-49-2"></span>**Nastavenie displeja**

#### **Úprava jasu obrazovky**

- 1. Na obrazovke **Nastavenia** stlačte **Všeobecné** > **Jas**.
- 2. Na manuálne nastavenie jasu obrazovky telefónu môžete potiahnuť jazdec.

#### **Úprava času pred vypnutím obrazovky**

Ak je váš telefón niekoľko minút nečinný, obrazovka sa vypne s cieľom šetriť energiu batérie. Ak chcete nastaviť dlhšiu alebo kratšiu dobu nečinnosti:

- 1. Na obrazovke **Nastavenia** stlačte **Všetko > Zobrazenie** > **Režim spánku**.
- <span id="page-50-0"></span>2. Zvoľte dobu trvania, počas ktorej chcete, aby obrazovka svietila.

### **Nastavenie zvonenia**

#### **Úprava hlasitosti**

Hlasitosť môžete upraviť, keď sa nachádzate na domovskej obrazovke alebo na väčšine obrazoviek aplikácií (ako je obrazovka zobrazená počas volania alebo pri prehrávaní hudby či videí). Stlačte tlačidlá hlasitosti na nastavenie požadovanej úrovne hlasitosti. Hlasitosť môžete upraviť aj na obrazovke nastavení.

- 1. Na obrazovke **Nastavenia** stlačte **Všetko** > **Zvukové profily**.
- 2. Stlačte napravo od **Všeobecné**, stlačte **Hlasitosti**.
- 3. Potiahnite jazdec vľavo na zníženie hlasitosti alebo vpravo na zvýšenie hlasitosti.
- 4. Stlačte **OK** na uloženie úprav.

#### **Zmena vyzváňacieho tónu telefónu**

- 1. Na obrazovke **Nastavenia** stlačte **Všetko** > **Zvukové profily**.
- 2. Stlačte napravo od **Všeobecné**, stlačte **Tón zvonenia telefónu**.
- 3. V zozname vyzváňacích tónov zvoľte požadovaný tón.
- 4. Klepnite na **OK**.

#### **Zmena vyzváňacieho tónu správy**

- 1. Na domovskej obrazovke klepnite na  $\Box$ .
- 2. V zozname správ stlačte > **Nastavenia** > **Upozornenia** > **Zvuk**.
- 3. V zozname vyzváňacích tónov zvoľte požadovaný tón.
- 4. Klepnite na **OK**.

#### **Zapnutie tichého režimu**

- 1. Na obrazovke  $\circledcirc$
- 2. Stlačte **Všetko** > **Zvukové profily**.
- 3. Klepnutím na **Tichý** stíšite všetky zvuky okrem budíkov a hudobných a obrazových médií.

### <span id="page-51-0"></span>**Nastavenie služieb telefónu**

#### **Prispôsobenie nastavení hovorov**

Poskytovatelia služieb pre mobilné telefóny ponúkajú rôzne služby, ako sú presmerovanie hovorov, čakanie hovorov, pevné nastavenie vytáčaných čísel (FDN) a hlasová pošta. Mnohé z týchto služieb si môžete prispôsobiť, ak sú súčasťou vašich predplatených služieb.

Na domovskej obrazovke stlačte , potom stlačte > **Nastavenia** > **Hlasový hovor** s cieľom prispôsobiť svoje funkcie volania.

#### **Zapnutie dátového roamingu**

- 1. Na obrazovke **Nastavenia** stlačte **Všetko** > **Správa karty SIM** > **Roaming** > **Dátové služby pri roamingu**.
- 2. Zvoľte označovacie okienko karty SIM.
- A Získanie prístupu k dátovým službám počas roamingu sa môže spájať s dodatočnými poplatkami. Opýtajte sa svojho poskytovateľa bezdrôtových služieb na poplatky za dátový roaming.

#### **Vypnutie dátovej služby**

- 1. Na obrazovke **Nastavenia** stlačte **Všetko** > **Viac…** > **Mobilné siete** > **Dátové pripojenie**.
- <span id="page-51-1"></span>2. Klepnite na **vypnuté**.

### **Konfigurácia funkcie Text-to-Speech**

Použite nastavenia funkcie Text-to-Speech na konfiguráciu syntetizátora "text-na-reč" Androidu pri aplikáciách, ktoré umožňujú použitie tejto funkcie.

#### **Úprava rýchlosti reči**

- 1. Na obrazovke **Nastavenia** stlačte **Všetko** > **Jazyk & vstup** > **Výstup prevodu textu na reč** > **Rýchlosť reči**.
- 2. Zvoľte rýchlosť, akou bude text hovorený.

### <span id="page-52-0"></span>**Ochrana mobilného telefónu**

#### **Zapnutie kódu PIN vašej karty SIM**

- 1. Na obrazovke **Nastavenia** stlačte **Všetko** > **Zabezpečenie** > **Nastavenia zámky karty SIM**.
- 2. Zvoľte označovacie okienko **Uzamykať kartu SIM**.
- 3. Pomocou klávesnice zadajte kód PIN a potom stlačte **OK**.
- 4. Ak chcete kedykoľvek zmeniť kód PIN, stlačte **Zmeniť kód PIN karty SIM**.
- 6 Zo svojho mobilného telefónu môžete kedykoľvek zvoliť tiesňové čísla.

#### **Ochrana mobilného telefónu pomocou uzamknutia obrazovky**

Aby sa zachovala zvýšená bezpečnosť vašich údajov, uzamknite obrazovku a/alebo nastavte vyžiadanie vzoru na odomknutie obrazovky po každom zapnutí mobilného telefónu alebo jeho prechode z kľudového do prevádzkového stavu.

- 1. Na obrazovke **Nastavenia** stlačte **Všetko** > **Zabezpečenie** > **Uzamknutie obrazovky** > **Vzor**.
- 2. Rýchlo potiahnite prst po obrazovke vertikálne, horizontálne alebo diagonálne, spojte minimálne štyri body v ľubovoľnom poradí, ktoré si vyberiete. Po dokončení uvoľnite prst z obrazovky.

Musíte potiahnuť prst medzi bodmi na obrazovke, aby sa vytvoril vzor, nestačí len stlačiť jednotlivé body.

- 3. Váš mobilný telefón uloží daný vzor do pamäte. Klepnite na **Pokračovať**.
- 4. Po zobrazení výzvy znova nakreslite vzor na odomknutie obrazovky a potom stlačte **Potvrdiť**.

Ak chcete zmeniť svoj vzor na odomknutie obrazovky, stlačte **Zabezpečenie** > **Uzamknutie obrazovky**.

#### **Ochrana mobilného telefónu pomocou číselného kódu PIN**

Na uzamknutie telefónu môžete nastaviť číselný kód PIN.

- 1. Na obrazovke **Nastavenia** stlačte **Všetko** > **Zabezpečenie** > **Uzamknutie obrazovky** > **PIN**.
- 2. Zadajte minimálne štyri znaky.
- 3. Klepnite na **Pokračovať**.

4. Znova zadajte rovnaké znaky a stlačte **OK**.

<span id="page-53-0"></span>Ak chcete zmeniť svoj PIN, stlačte **Zabezpečenie** > **Uzamknutie obrazovky**.

### **Spravovanie aplikácií**

#### **Zobrazenie nainštalovanej aplikácie**

- 1. Na obrazovke **Nastavenia** stlačte **Všetko** > **Aplikácie**.
- 2. V zozname aplikácií vykonajte niektorý z nasledujúcich úkonov:
- Stlačte , a potom stlačte **Zoradiť podľa veľkosti**. Potom stlačením aplikácie zobrazte jej podrobnosti.
- Stlačte aplikáciu priamo na zobrazenie jej podrobností.

#### **Odinštalovanie aplikácie**

Nemôžete odinštalovať aplikácie, ktoré sú v systéme vopred nainštalované. A

- 1. Na obrazovke **Nastavenia** stlačte **Všetko** > **Aplikácie**.
- 2. Stlačte aplikáciu a potom stlačte **Odinštalovať** > **OK**.

#### **Presun aplikácie na kartu microSD**

Niektoré aplikácie sú vytvorené skôr na uloženie do USB pamäte alebo na kartu microSD telefónu (v závislosti od modelu vášho telefónu), než do internej pamäte. Iné sú vytvorené tak, že môžete zmeniť ich miesto uloženia. Môže to byť užitočné, keď presuniete veľké aplikácie mimo internej pamäte, aby sa uvoľnilo miesto pre iné aplikácie, ktoré túto možnosť neponúkajú.

- 1. Na obrazovke **Nastavenia** stlačte **Všetko** > **Aplikácie**.
- 2. Stlačte aplikáciu v zozname. Potom stlačením **Presunúť na SD kartu** presuňte veľkú aplikáciu z internej pamäte telefónu.

#### **Spôsoby na uvoľnenie pamäte vášho mobilného telefónu**

- Súbory a prílohy e-mailov presuňte na kartu microSD.
- V položke **Prehliadač**, odstráňte všetky dočasné internetové súbory a informácie o histórii prehliadača.
- Aplikácie presuňte na kartu microSD.
- Odinštalujte všetky stiahnuté programy, ktoré už viac nepoužívate.

### <span id="page-54-0"></span>**Resetovanie mobilného telefónu**

#### **Zálohovanie dát**

Svoje konto Google môžete používať na zálohovanie nastavení mobilného telefónu na serveroch Google. Ak vymeníte svoj mobilný telefón, nastavenia, ktoré ste zálohovali, sa po prvom prihlásení na konto Google prenesú do nového mobilného telefónu.

- 1. Na obrazovke **Nastavenia** stlačte **Všetko** > **Zálohovať a obnoviť**.
- 2. Zvoľte označovacie okienko **Zálohovať moje údaje**.

#### **Obnovenie údajov z výroby**

Ak resetujete telefón na nastavenia z výroby, všetky vaše osobné údaje uložené v telefóne, vrátane informácií o vašom konte Google, akýchkoľvek ďalších kontách, ktoré ste nakonfigurovali, vašich nastaveniach systému a aplikácií, ako aj akýchkoľvek aplikácií, ktoré ste nainštalovali, sa vymažú. Resetovaním telefónu sa nevymažú žiadne systémové aktualizácie, ktoré ste stiahli.

Pomocou uvedeného začiarkavacieho políčka môžete taktiež vybrať vymazanie všetkých dát uložených na karte SD alebo v internej pamäti telefónu, a to vrátane súborov, ktoré ste do nich prevzali alebo skopírovali, napr. hudbu a fotografie.

- 1. Na obrazovke **Nastavenia** stlačte **Všetko** > **Zálohovať a obnoviť** > **Obnovenie továrenských nastavení**.
- 2. Po zobrazení výzvy stlačte **Obnoviť telefón**, a potom stlačte **Vymazať všetko**. Mobilný telefón resetuje aktuálne nastavenia na pôvodné nastavenia z výroby a potom sa reštartuje.

### <span id="page-54-1"></span>**Aktualizácia online**

Mobilný telefón má predinštalovanú funkciu online aktualizácie. Keď je k dispozícii nový softvér, zobrazia sa informácie o danej verzii a výzva na aktualizáciu. Na obrazovke **Nastavenia** môžete tiež stlačiť **Všeobecné** > **Aktualizácie systému** > **Skontrolovať aktualizácie** s cieľom skontrolovať, či je dostupný nový softvér. Pri aktualizácii:

1. Zálohujte si svoje osobné údaje. Po aktualizácii sa neodstránia všetky osobné údaje.

- 2. Uistite sa, že na karte microSD je dostatok miesta na uloženie novej verzie softvéru.
- 3. Vykonajte online aktualizáciu podľa pokynov na obrazovke.

Táto príručka je len ilustračná. Skutočný vzhľad výrobku sa môže líšiť, okrem iného farbou, veľkosťou a vzhľadom obrazovky. Žiadne vyhlásenia, informácie a odporúčania uvedené v tejto príručke nepredstavujú záruku žiadneho druhu, výslovnú ani predpokladanú.

Model: HUAWEI Y360-U31 6011765 01